# DVR Digital Video Recorder 8CH H.264 VGA CBVS D1 HDMI

User Manual

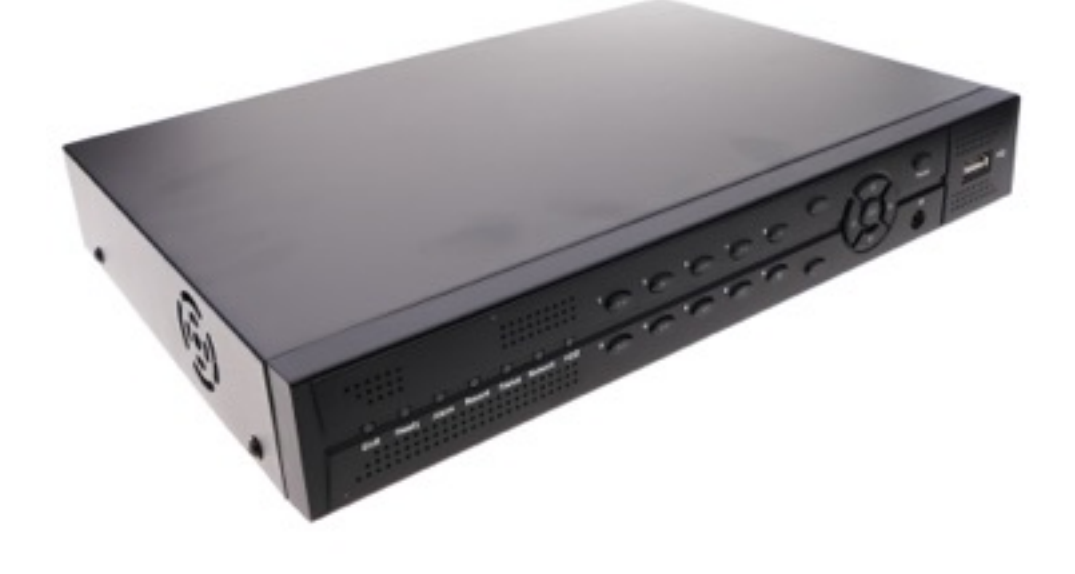

# <sub>™</sub><br>www.**cablematic**.com

## Content

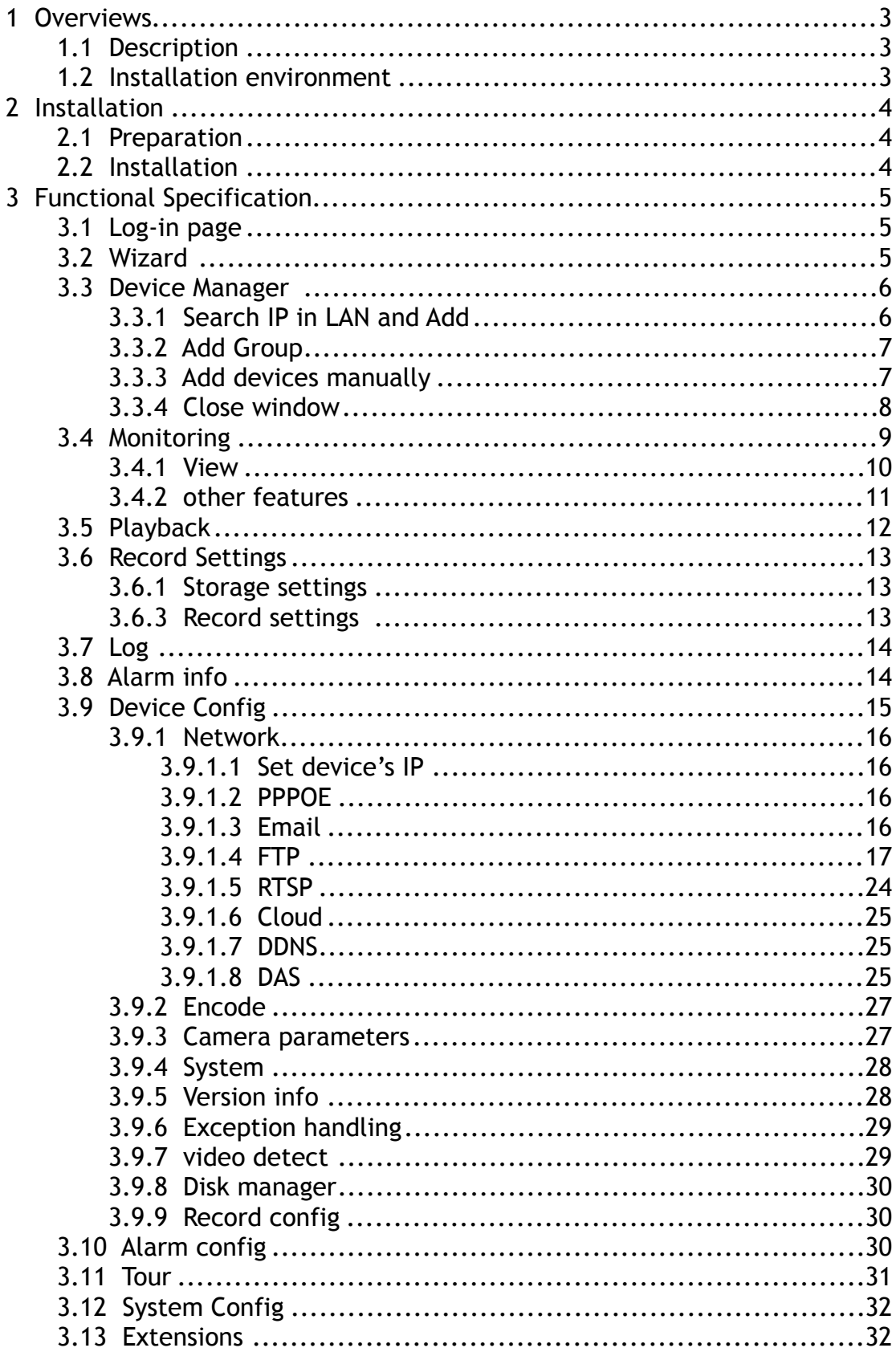

## **1 Overviews**

## **1.1 Description**

 VMS is a newly developed client software for our products . The suppressible toolbar, succinct GUI and rich functionality make it a very intelligent and user-friendly monitoring management software which can be used in various scenes.。

VMS support talk with device, instantaneous screenshots

VMS support multiple video preview at the same time.

VMS support intelligent tour plans to displace manual operations.

 You can easily search video files that not only recorded in PC (Local side) but also recorded in devices.

Different alarm features meet customer's every need.

 The further extensions---"My cloud" and "Maps" will make it more convenient for practical application.

## **1.2 Installation environment**

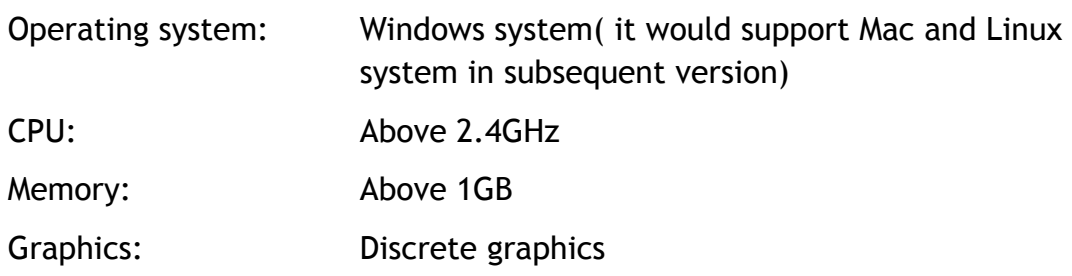

 $>$  In theory the preview number is 64  $*$  4. The actual preview number is limited by the properties of the server, the resolution of devices (bit rate) ,network bandwidth etc.

## **2 Installation**

## **2.1 Preparation**

When installing the VMS, it would prompt you to install Visual C++ 2008 first. This is to ensure your PC has installed all library files the VMS needs. So if you see the following pop-up notification, please click yes to install it.

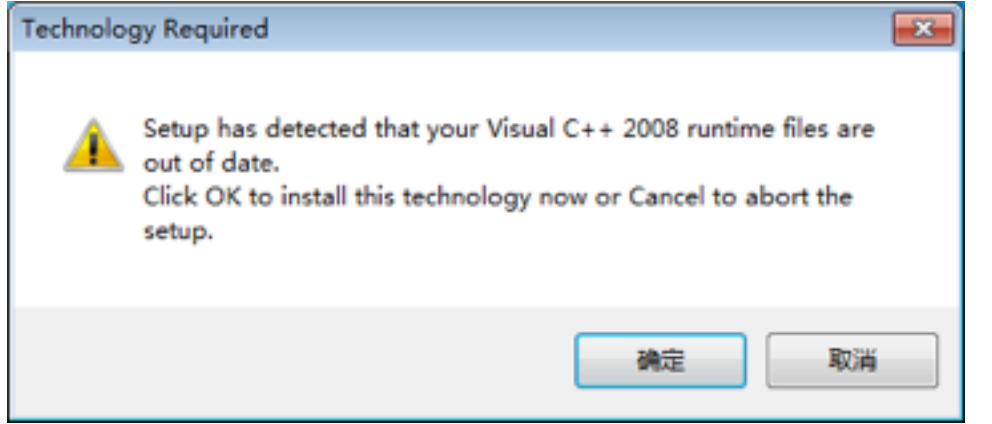

## **2.2 Installation**

After installing Visual C++ 2008, choose language and start installing the software.

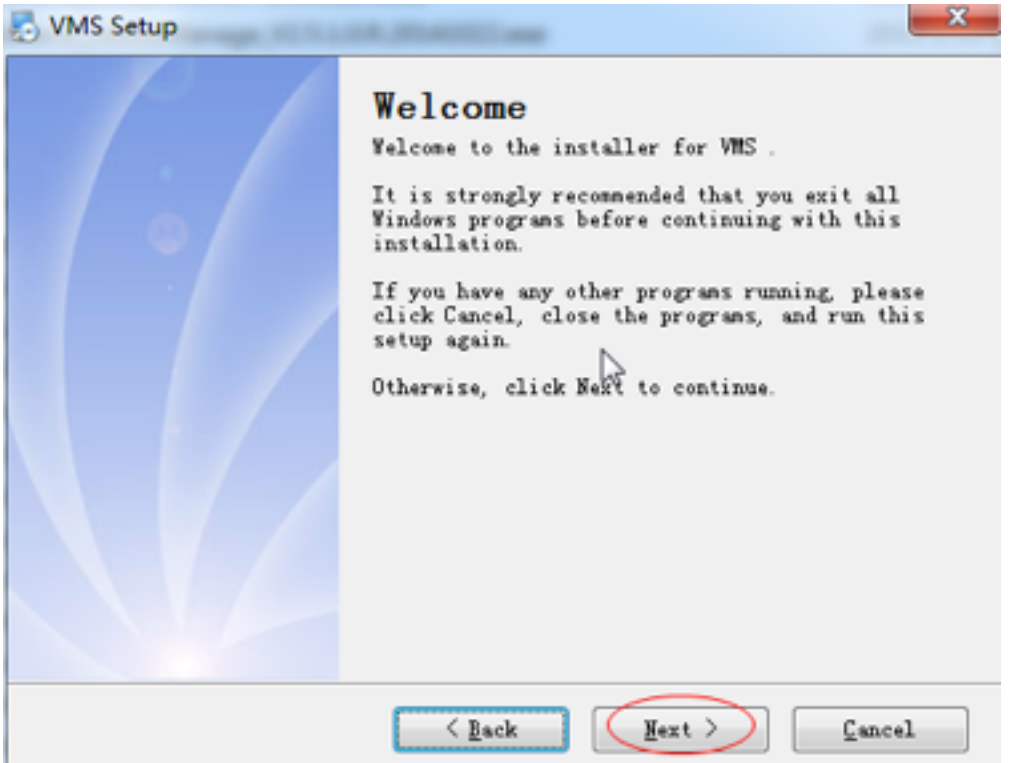

Double click the shortcut icon on the desktop:

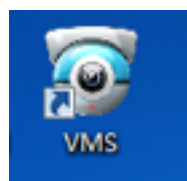

## **3 Functional Specification**

## **3.1 Log-in page**

Start VMS: S Videocamera Manage System UserNane: admin Password: Remember Password OK. Cancel

Input user name and password, click OK.

## **3.2 Wizard**

There is a configuration wizard when you open the software for the first time. It is to select a way to add devices:

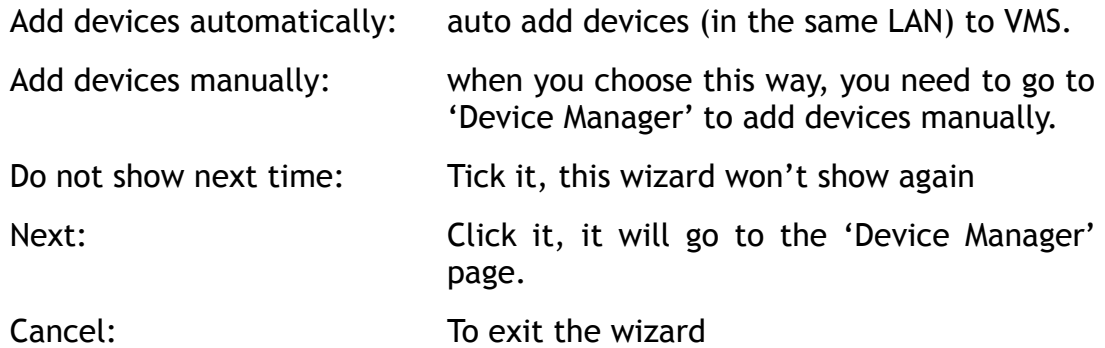

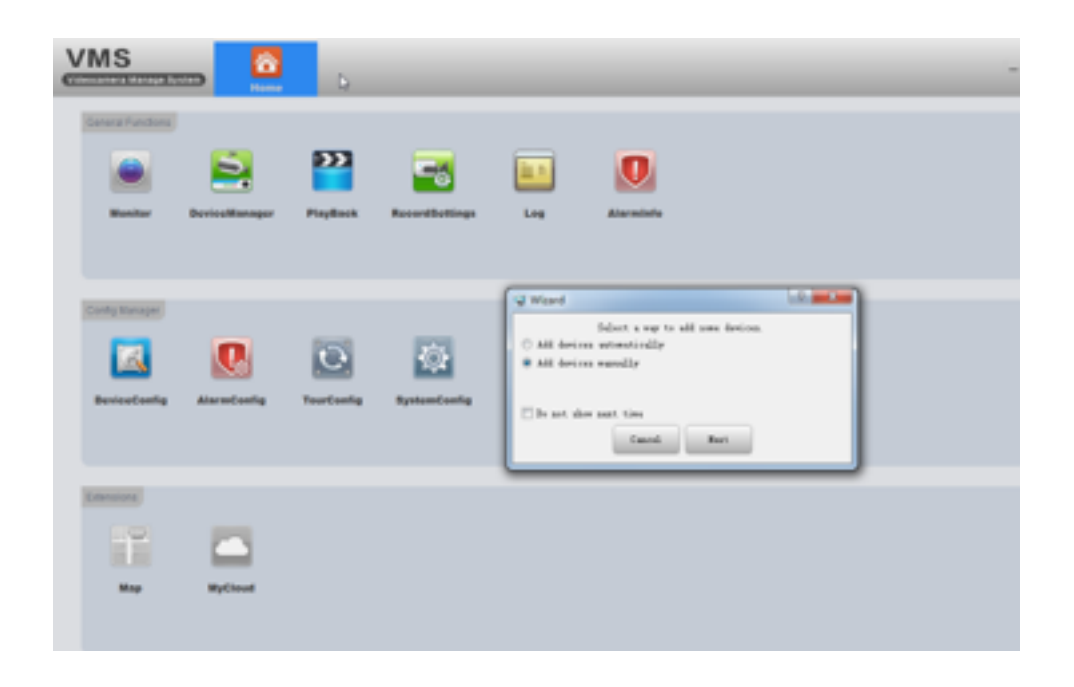

## **3.3 Device Manager**

- $\geq$  If you choose "add devices automatically" in wizard, it will come to this page and countdown to auto add devices.
- $\triangleright$  If you choose "Add devices manually" in wizard, you can either choose the discovered devices to add directly (as shown in the following picture) or you can click "Manual add" to add manually(See 3.3.3).

## **3.3.1 Search IP in LAN and Add**

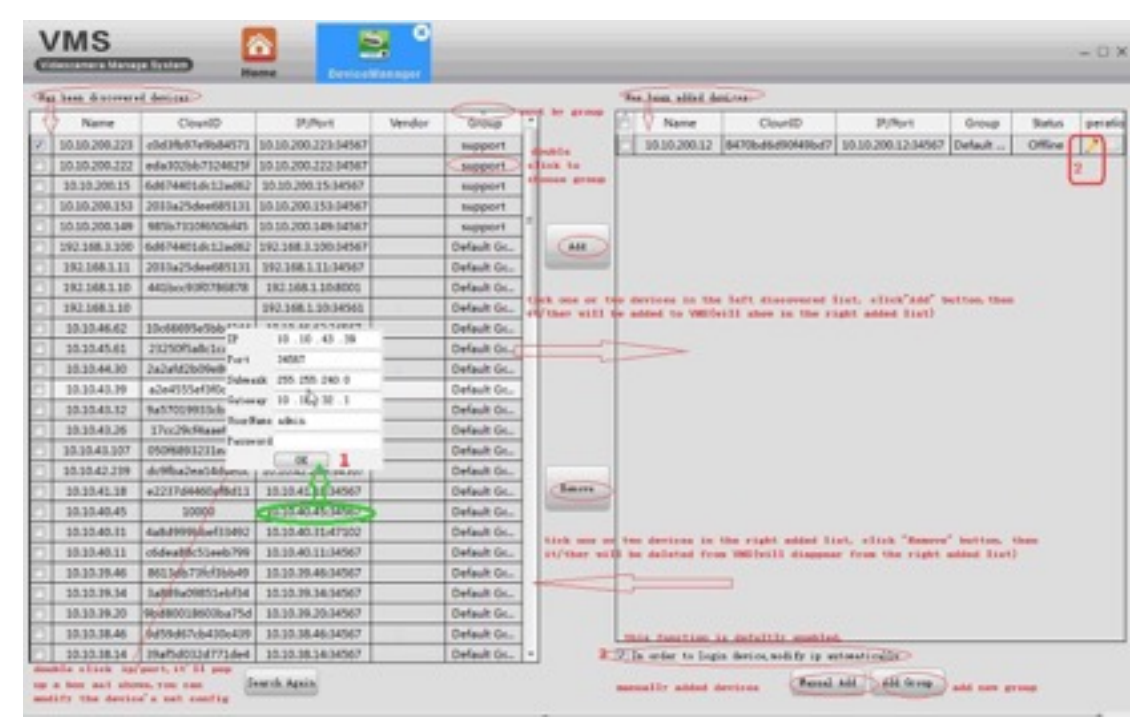

 $\geq$  Sometimes you may find that the device is in the left discovered list but

you can't add it to VMS. This means that your device is physically connected in the LAN but its IP is not in the same network segment with your PC. You can either use the function 3----modify IP automatically(it will auto change your device's IP to the same segment with your PC), or you can manually modify the device's IP by double click IP/port in the left list(as shown in the above picture).

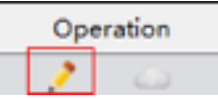

 $>$  If you want to add the discovered devices by Cloud ID, click this icon, choose login type: by IP/Domain or by Cloud ID.

### **3.3.2 Add Group**

If you have many devices , you'd better divide them into different groups .

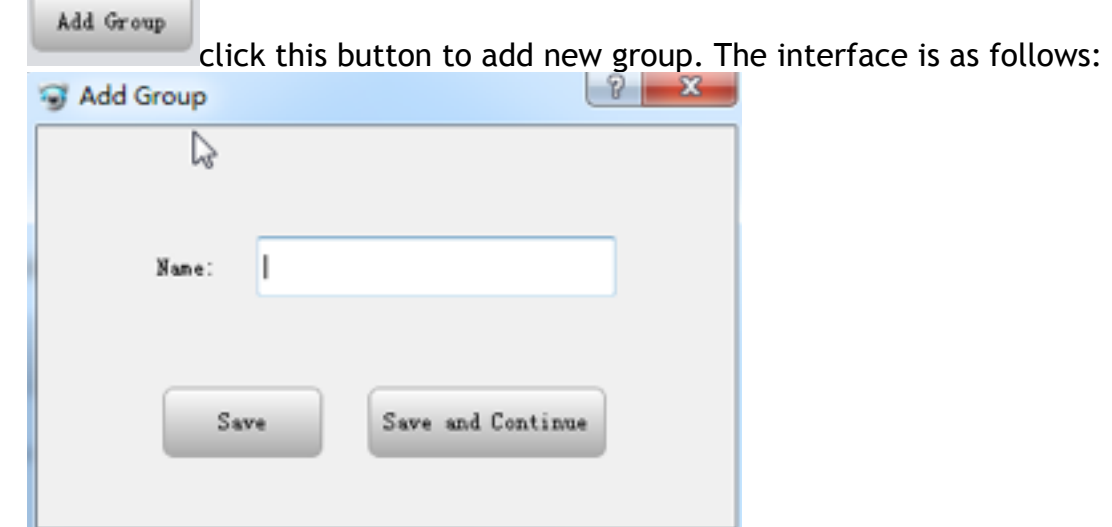

## **3.3.3 Add devices manually**

Manual Add

click this button to add device manually. The interface is as follows:

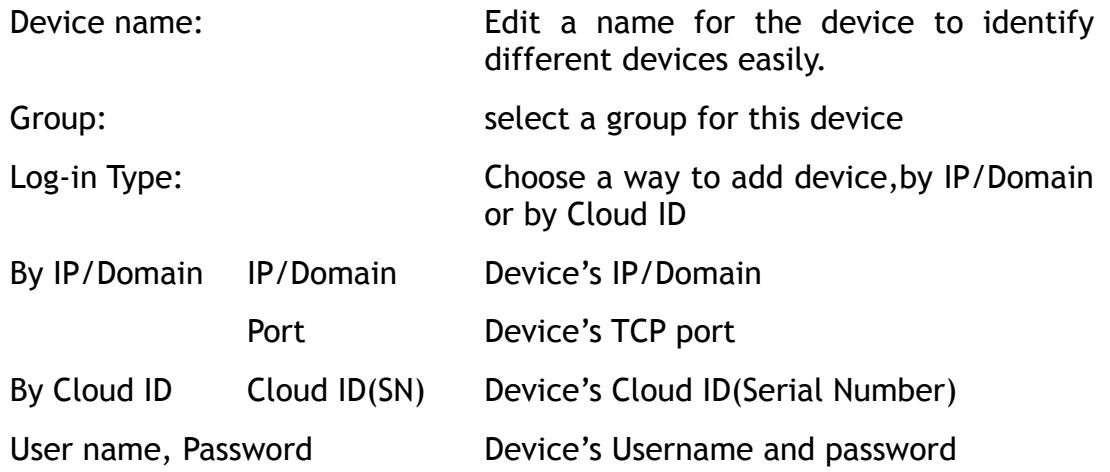

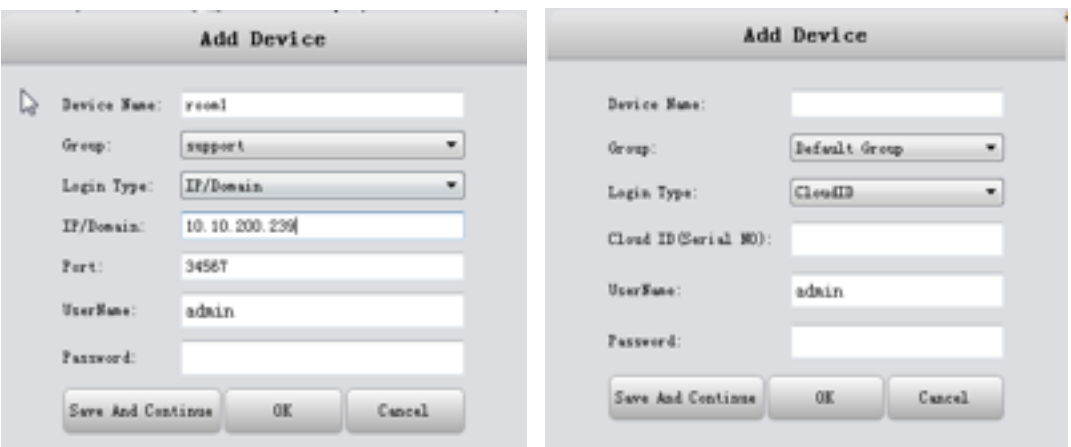

- $\triangleright$  If you need to add more than one devices, please Click 'Save and Continue', then you can add continuously.
- $>$  If you only need to add one device, please click 'OK'.
- $>$  If you don't want to add, please click 'Cancel'.

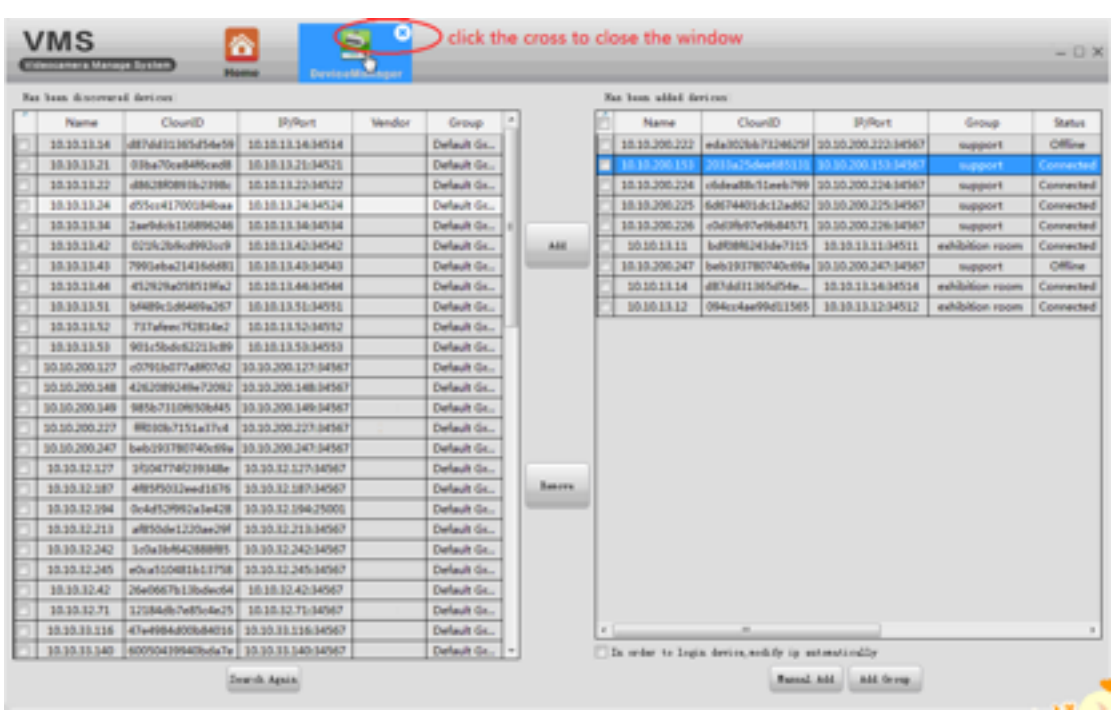

#### **3.3.4 Close window**

Click the cross to close the window(as shown in the above pic).

## **3.4 Monitoring**

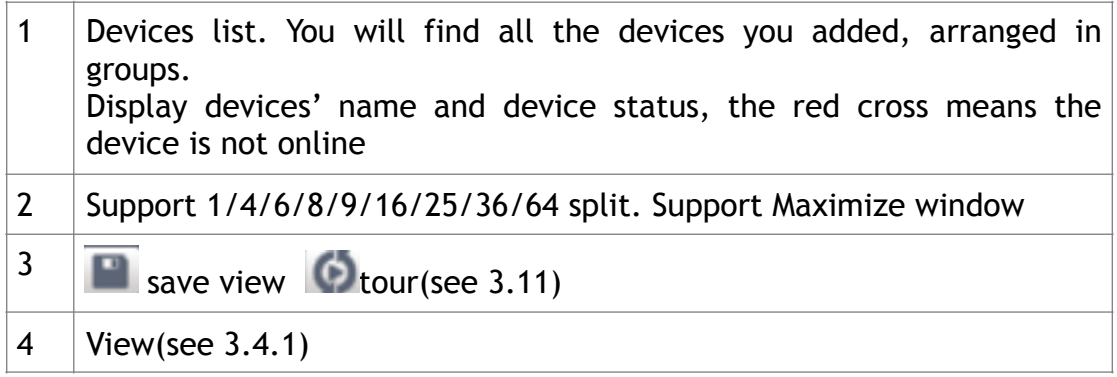

 $\diamond$  There will be description when you put mouse on the icon

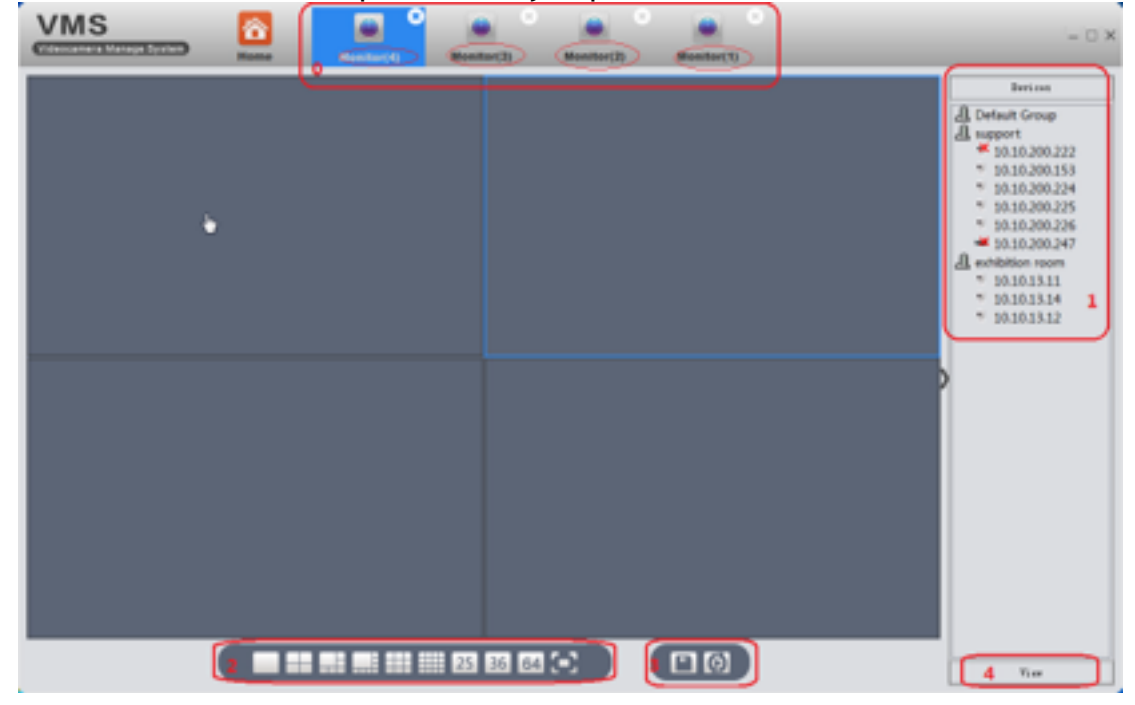

❖ VMS support up to 4 windows at same time(0). Click and drag, each can be dragged out into a separate window. This is very convenient for multiple screen monitoring. Each window can see 64 channels at most, 64\*4=256. So, in theory, you can see 256 at most. As said in overviews, the actual preview number is limited by the properties of the server, the resolution of devices (bit rate) ,network bandwidth etc.

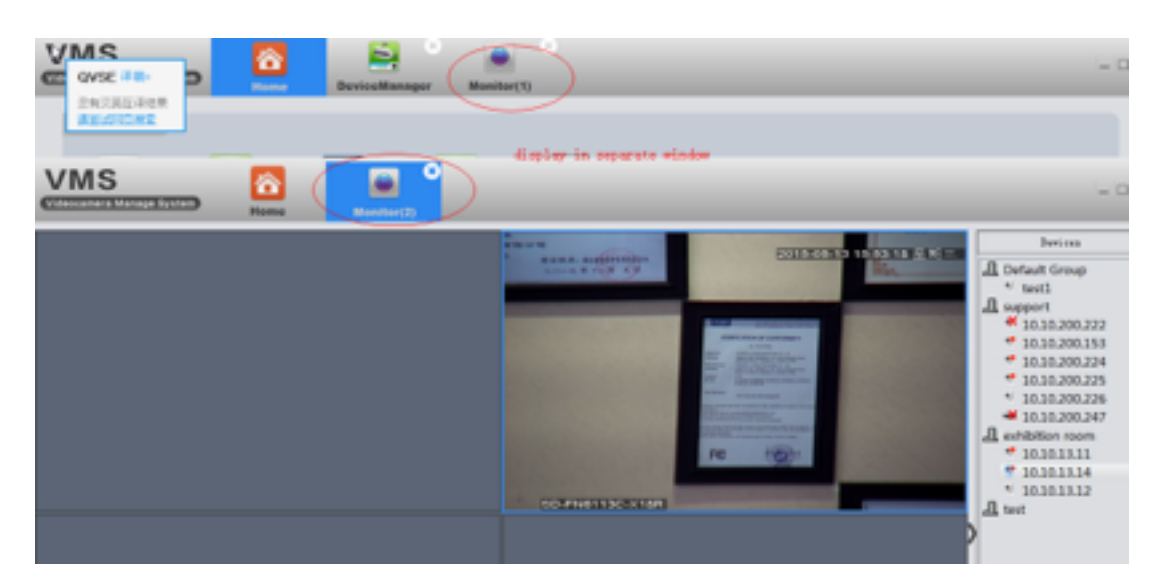

#### **3.4.1 View**

Double click the device name in the right list, or right click to choose main/ extra stream to connect real-time video. If you wanna the VMS remember

the view, please click 'save view' icon  $\blacksquare$ , save the current view. For example:

Firstly, I connect the devices as the following pic shows, then I save that view as 11.

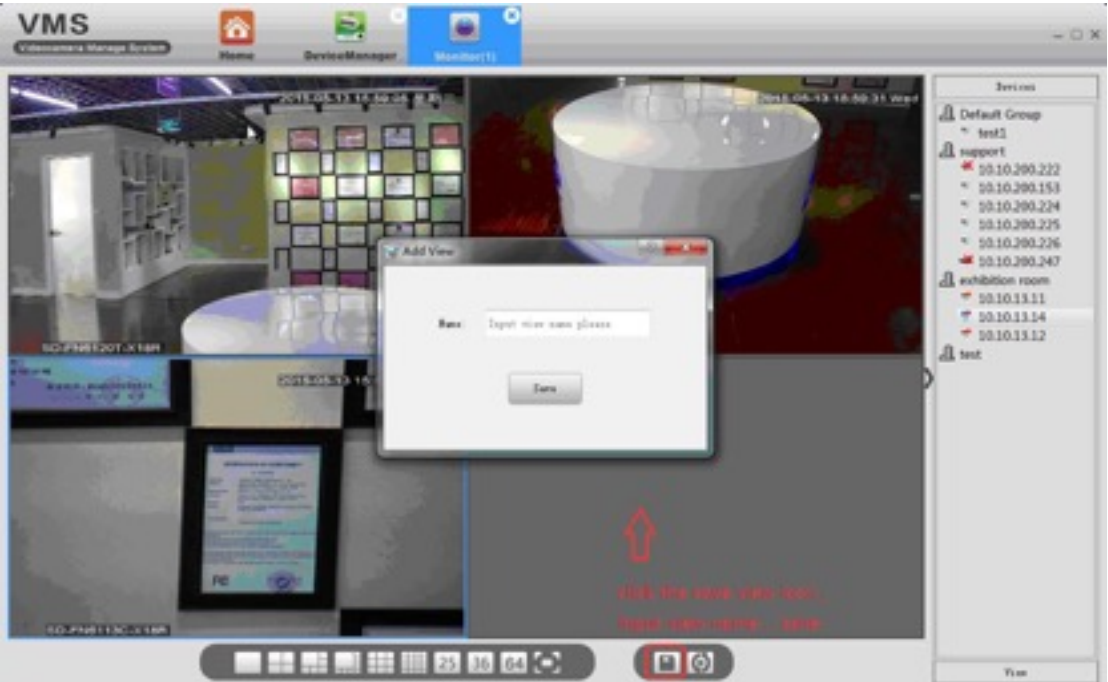

 next time, I don't have to connect one by one again, just need to double click the saved view 11 .And it will show exactly same as ever.

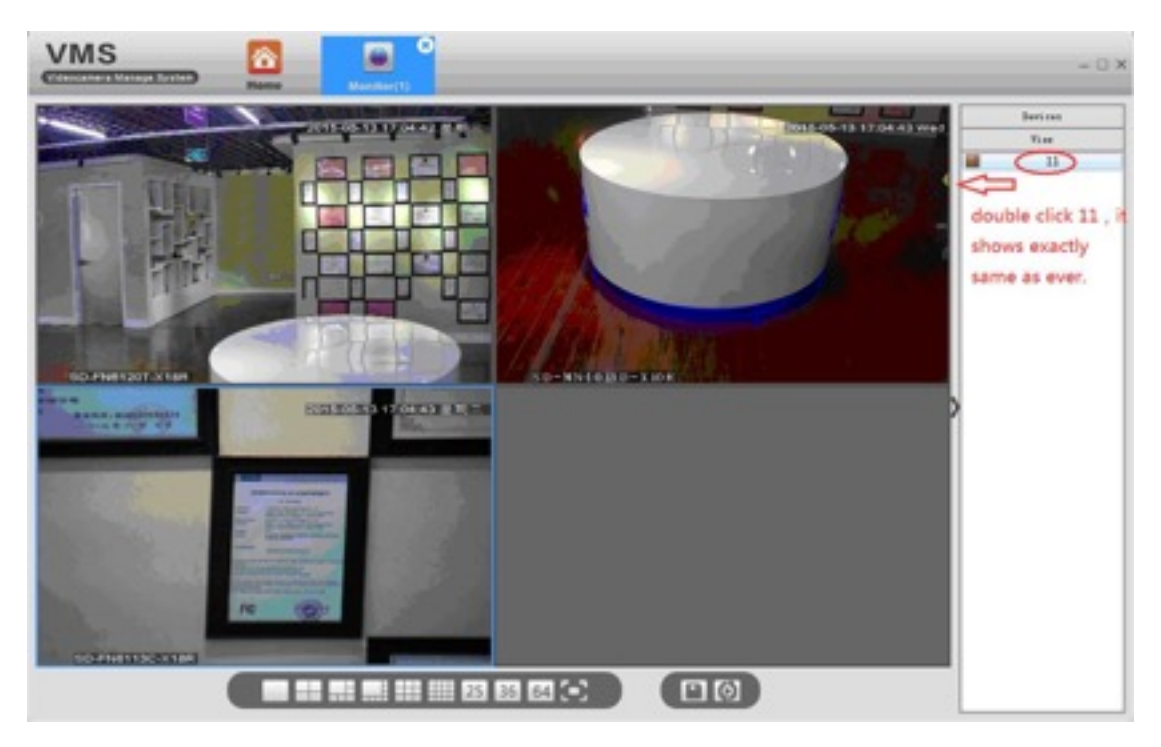

## **3.4.2 other features**

Put mouse on the top of current activity box, the auto-hiding toolbar will appear.

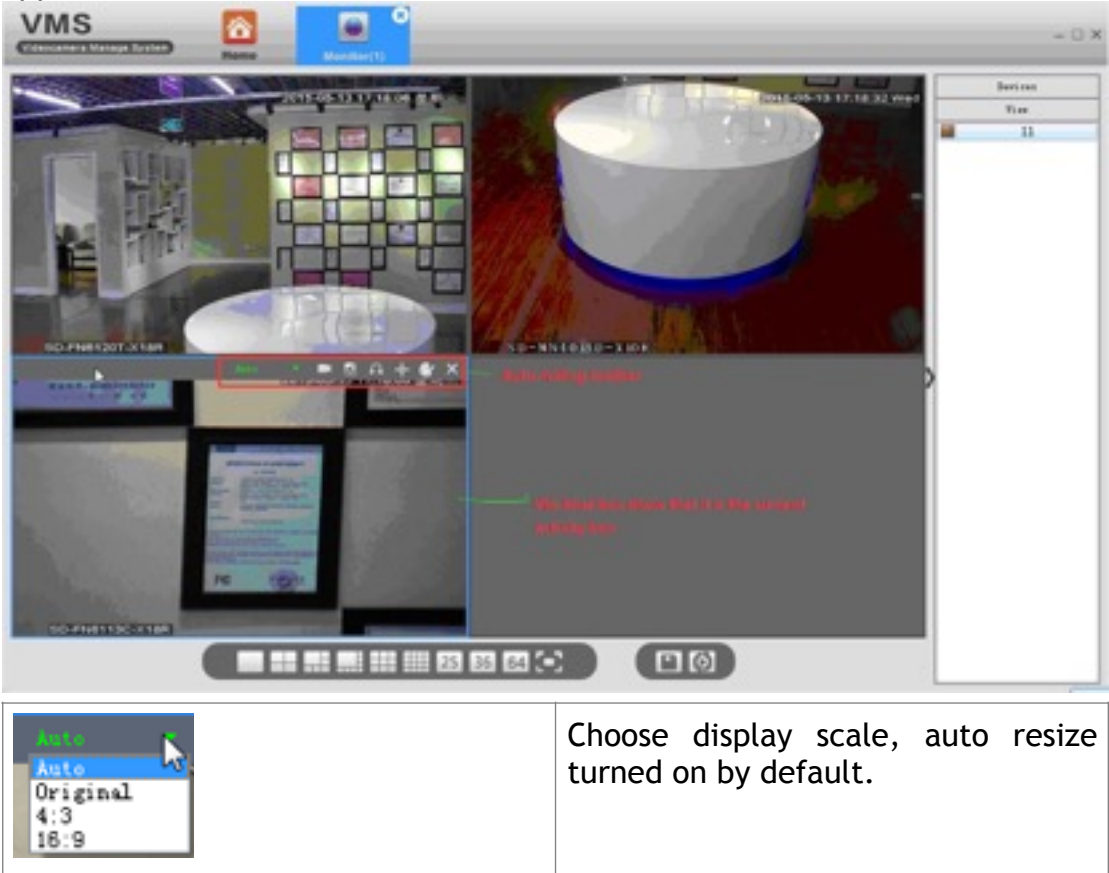

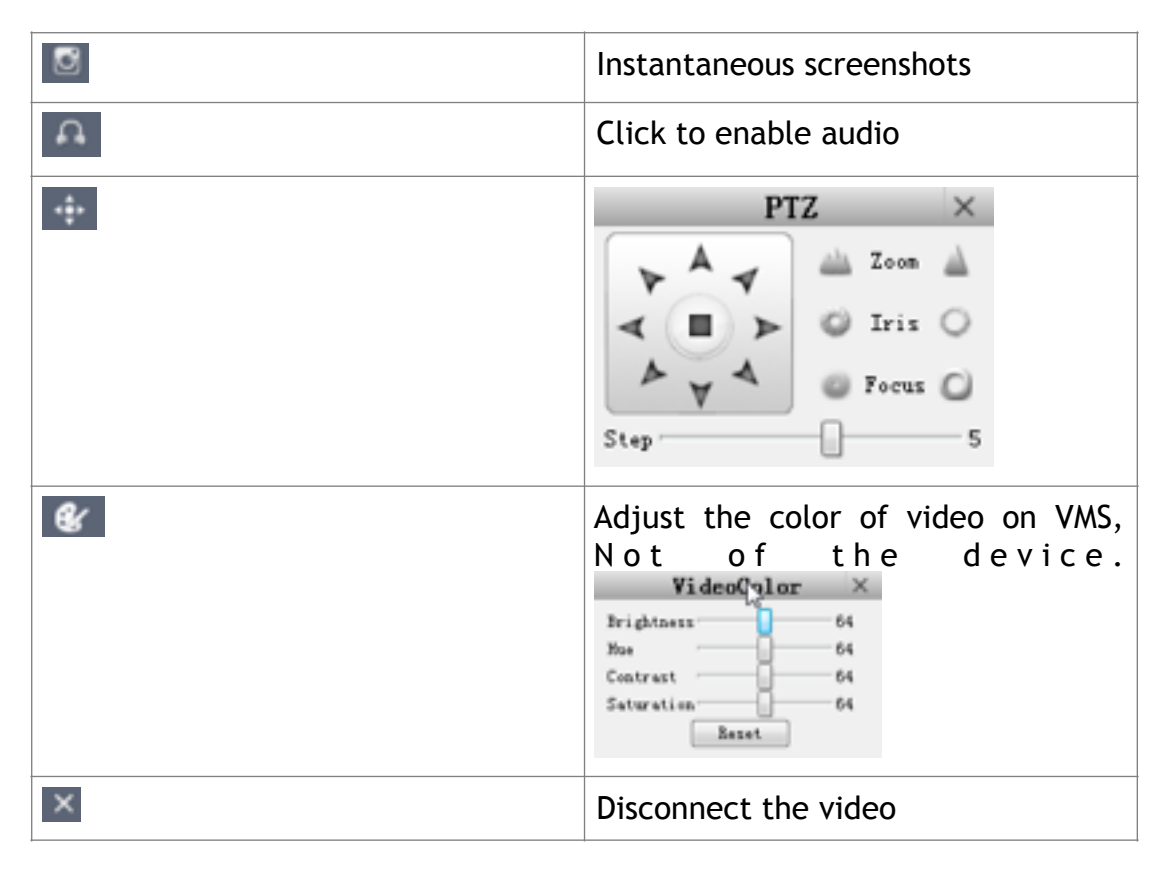

## **3.5 Playback**

#### m **VMS** 015-05-13 09:00:42 CAM01 10.50.200.222 10.30.200.151 10.30.200.224 searched video file  $\left( 0 \right)$ г € **Bevior Name Channel Name Record Type Begin Time End Time Record Length** 5-05-13.09 05-11.09 10.10.200.80 2015-01-11.09-10-00 0011-01-11.09.20.00 Ark SSMB **STAND**

Click Playback icon in main interface.

Step 1: Choose local(PC) or devices according to where the video is stored. Step 2: It shows the selection result in step 1.

Step 3: Choose query objects, from a group ,a device to a specific channel of a DVR.

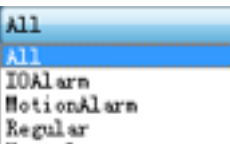

- Step 4: Choose video type **Hanual**
- Step 5: Choose date and time
- Step 6: Click Search

Step 7: All video files that conform with search criteria are displayed at bottom left. Double click any file, start to play.

## **3.6 Record Settings**

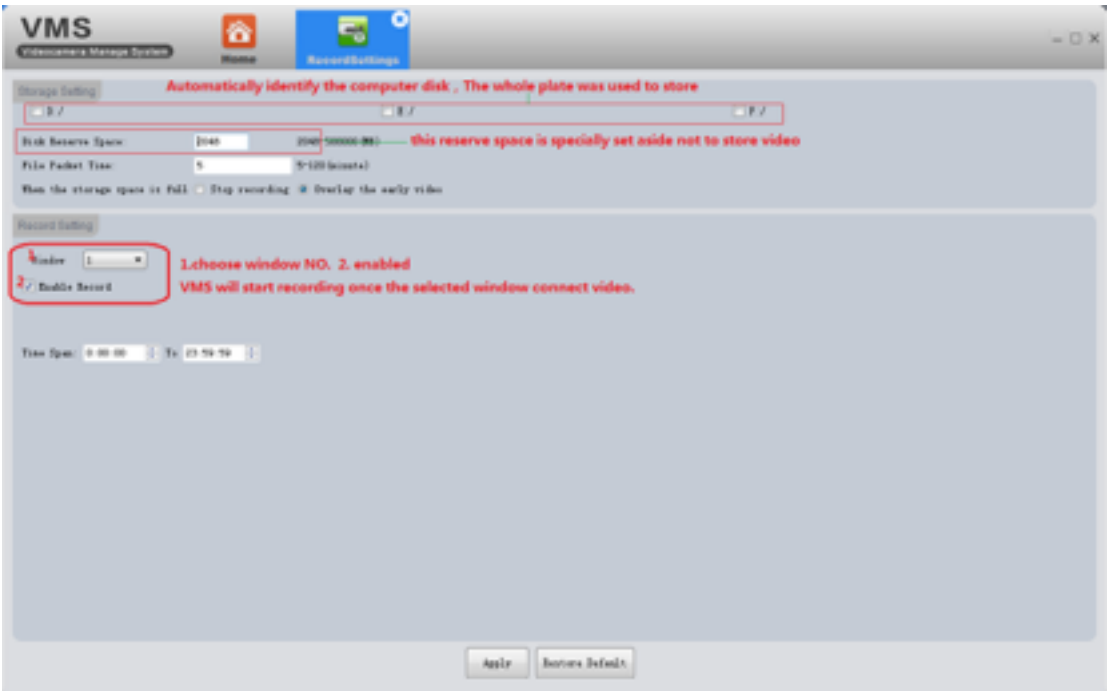

#### **3.6.1 Storage settings**

- $\triangleright$  Automatically identify the PC disk. The whole disk is used for storing.
- $\triangleright$  The disk reverse space is specially set aside not to store video

#### **3.6.3 Record settings**

- 1.Select window
- 2.Tick enable
- 3.Click Apply to save

VMS will start recording once the selected window connect video.

➢ Restore default---reset all record settings of VMS.

## **3.7 Log**

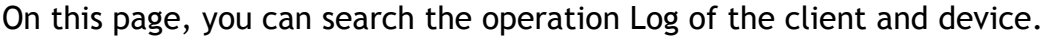

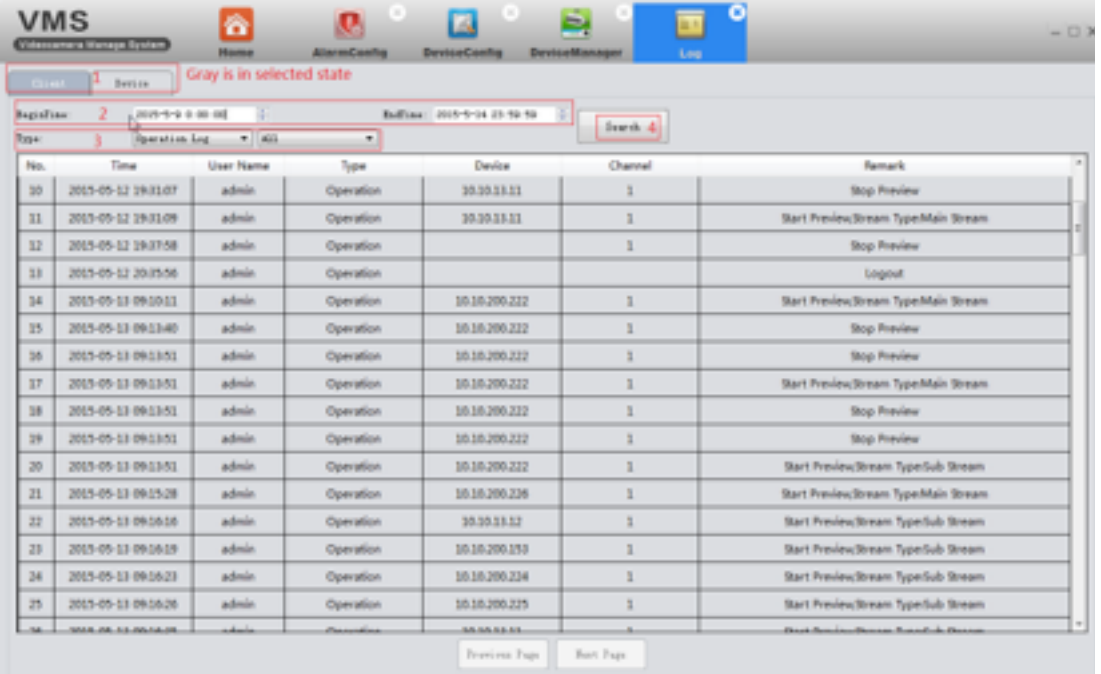

## **3.8 Alarm info**

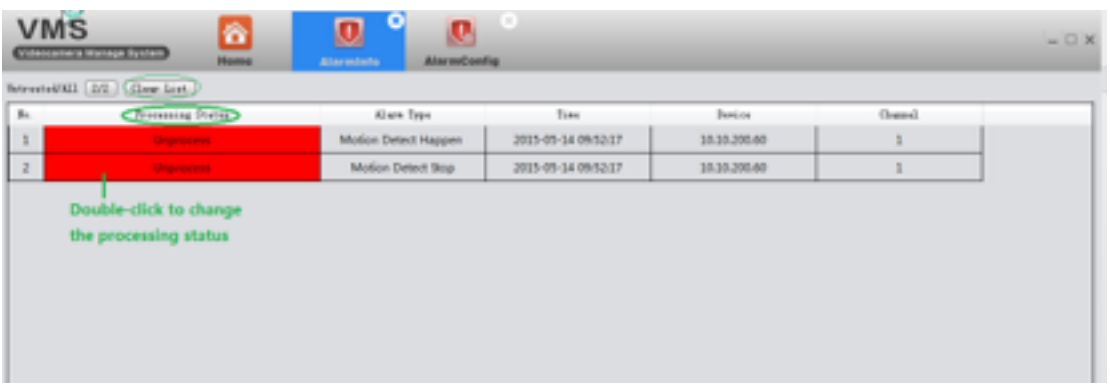

It shows all alarm info detected by VMS .

Red marks mean unprocessed. Double-click to change the processing status.

- ❖ When VMS is running, you will find an alarm message floating window at the top right corner. You can click to read the alarm message or right click to hide it.
- ❖ If you manna VMS show alarm prompt, you must enable the alarm features both on device( see 3.9.7 )and VMS(see 3.10)

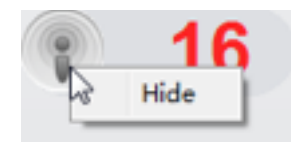

## **3.9 Device Config**

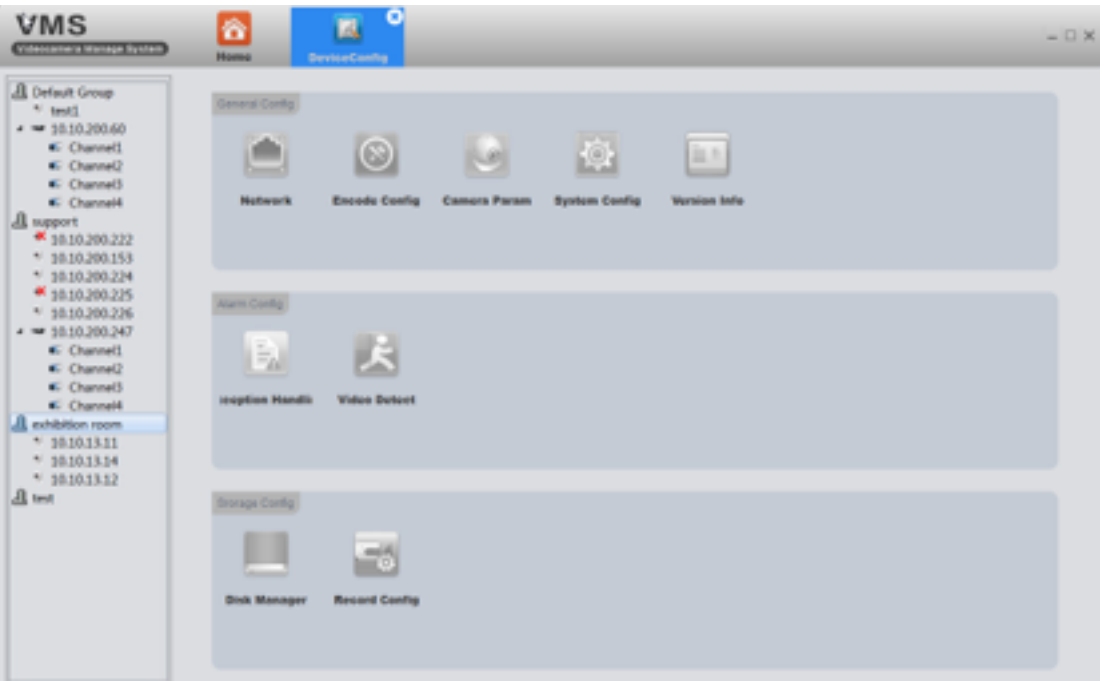

- $\geq$  All icon is gray before you choose a device. It will show the corresponding function-option according to the device type you choose.
- $\triangleright$  Full function-option for IPC( as shown in above pic).
- $\triangleright$  For NVR, there is no Encode and Camera Parameters as the following pic shows.

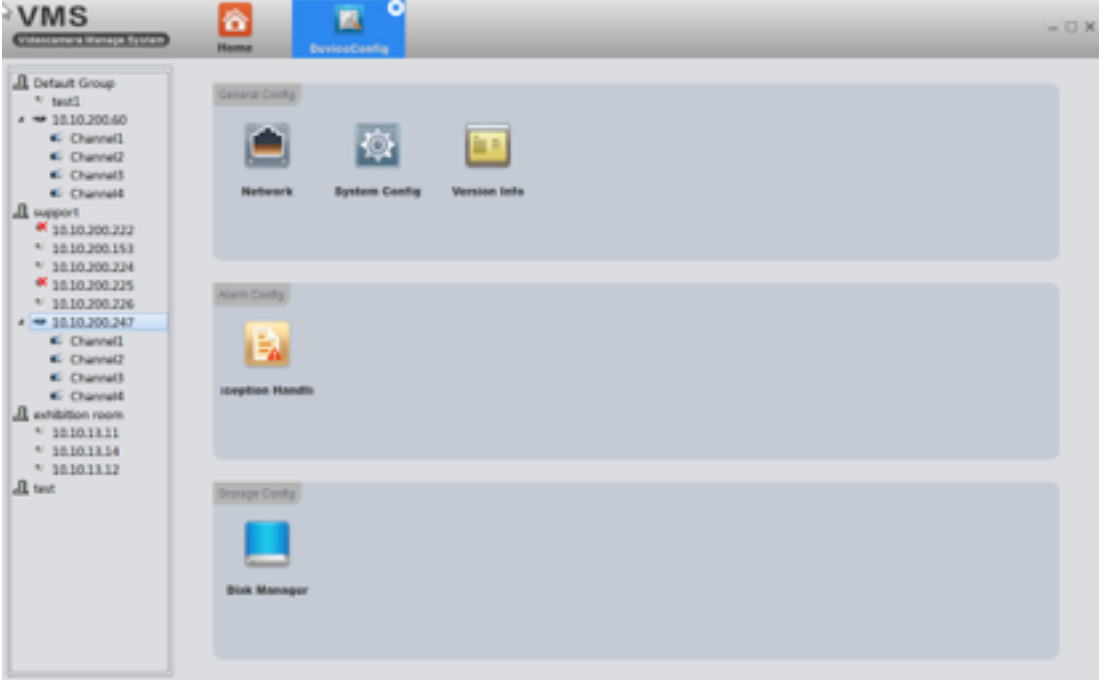

Click on the corresponding function to set and operate .

## **3.9.1 Network**

#### **3.9.1.1 Set device's IP**

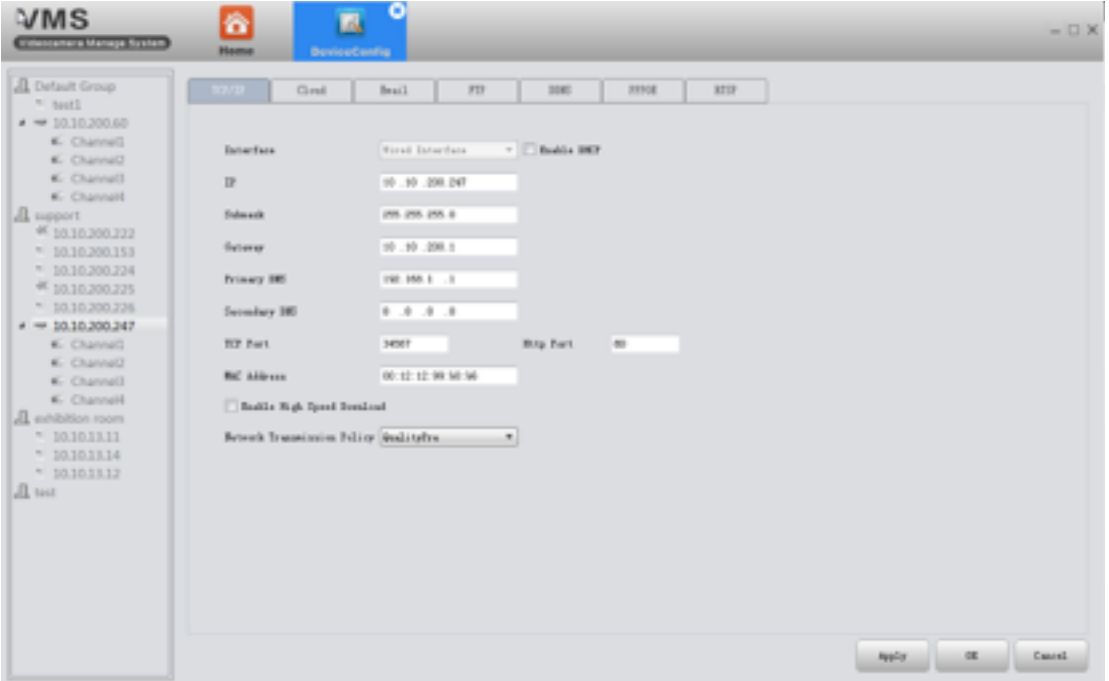

#### **3.9.1.2 PPPOE**

- 1) Why: Device can build a connection with internet based on PPPOE.
- 2) How:

⼀.the cable connected to device's Ethernet port must support PPPOE;  $\Box$ .plug-in cable, then input user name and password provided by ISP.

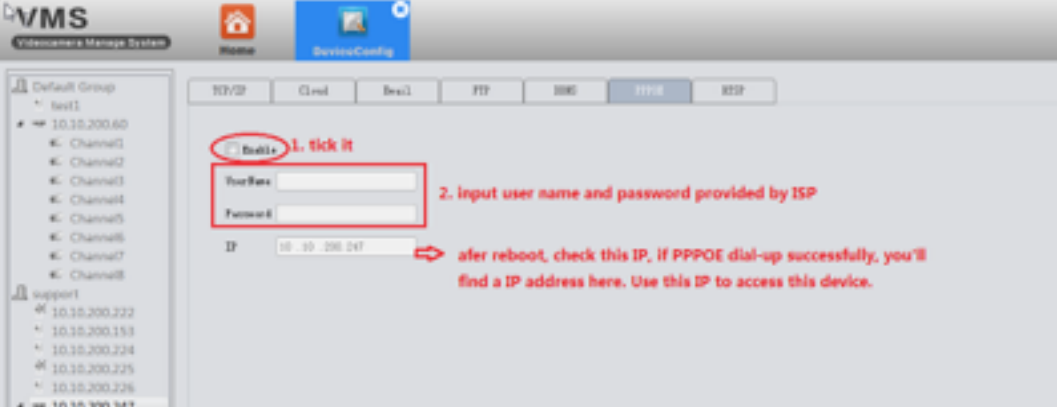

三. Reboot the device.

#### **3.9.1.3 Email**

- 1) Why: with necessary parameter settings, the device will send alarm information and snapshot picture to appointed mailbox.
- 2) How:

 $-$ .Before you use email, make sure your device is connecting with internet(that's because the device need to connect to the mailbox server)

 $\Box$ . Email configuration, as the following pic shows:

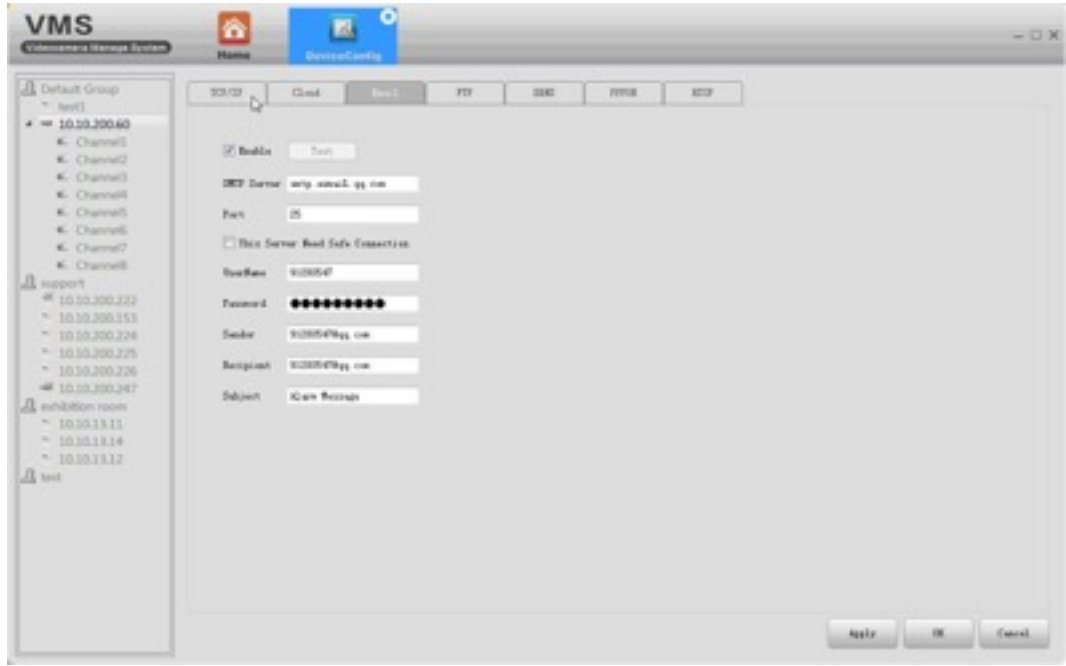

 $\equiv$ .Click test, if it show success, please go to mailbox to check whether you get the test mail.

#### **3.9.1.4 FTP**

- 1) Why:FTP is available only when alarm happens,it can upload related record files and snapshot pictures to FTP server.
- 2) How:
- $\geq$  You need to build a FTP server first if you don't have a ready-made FTP server . Here is a way to build a FTP server by Serv-U software.
- a. Install the Serv-U software

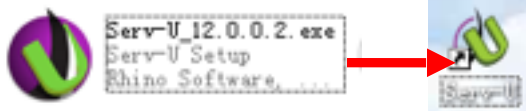

b. After installing the software,it will appears the step wizard which help you to define the domains and users,see as follow pic:

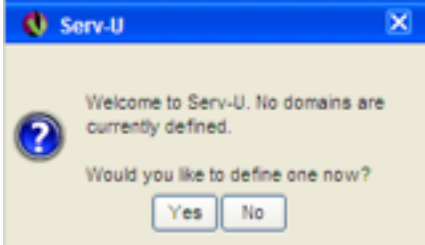

 pic 1 Click"Yes",enter the next setting interface,see as pic 2

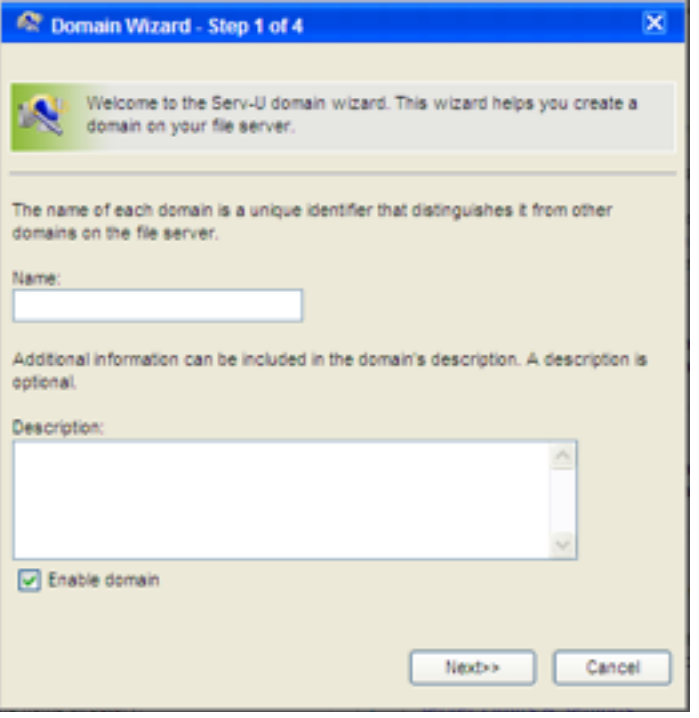

**Pic 2** Pic 2

#### Input name and description,click"Next"

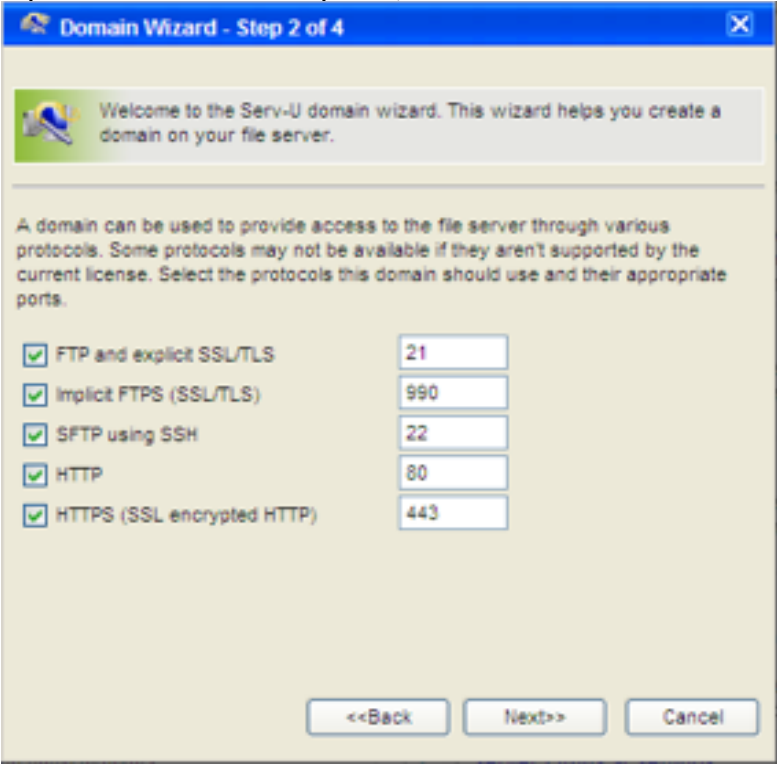

**Pic 3** Pic 3

Click "Next",and see as pic 4. Choose your PC's IP as the built domain's IP from the drop-down box.

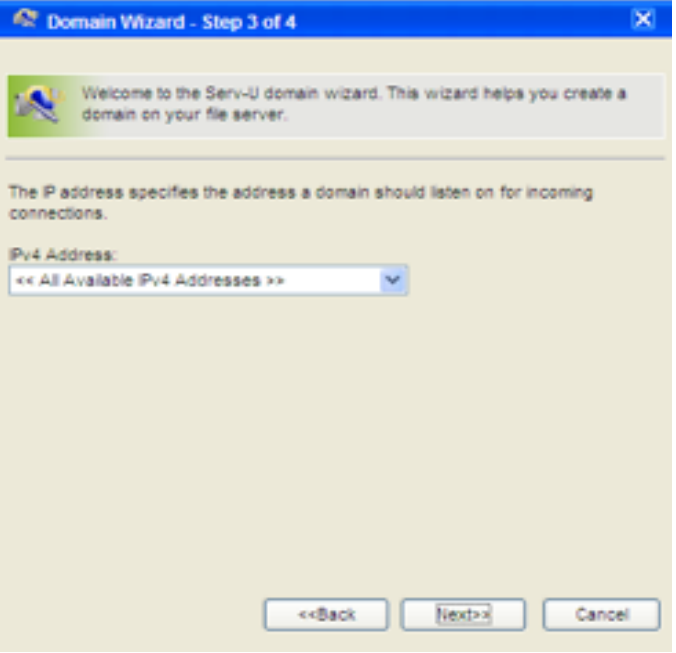

#### Click"Next"

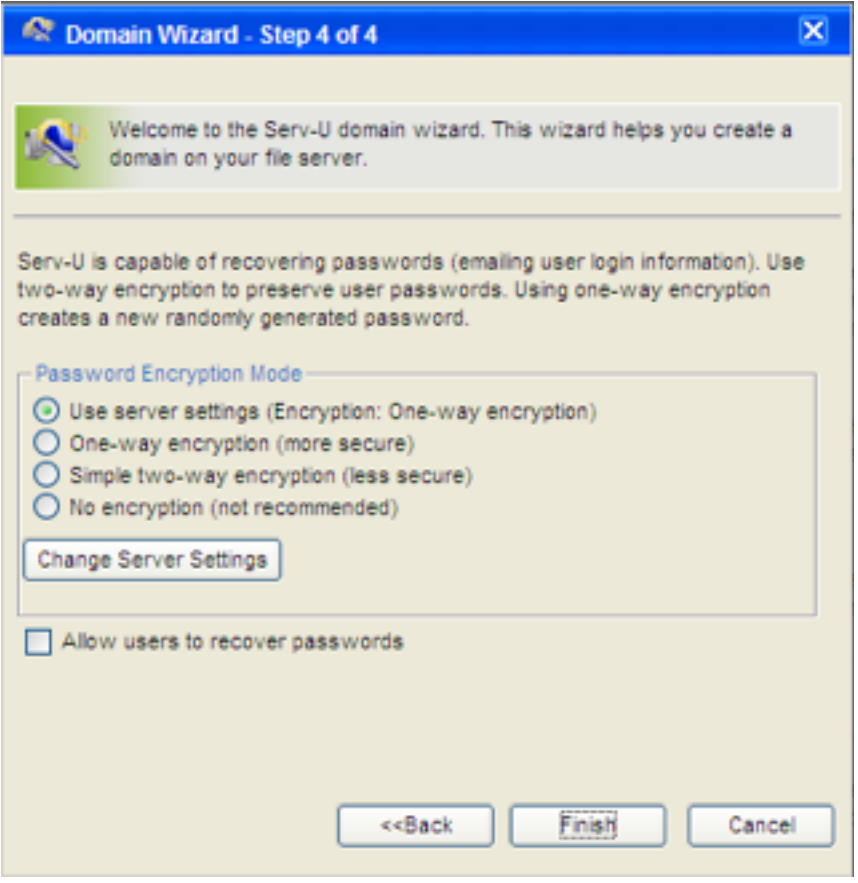

**Pic 5** Pic 5

Click"Finish",the domain already had been defined,next step wizard will help you define users

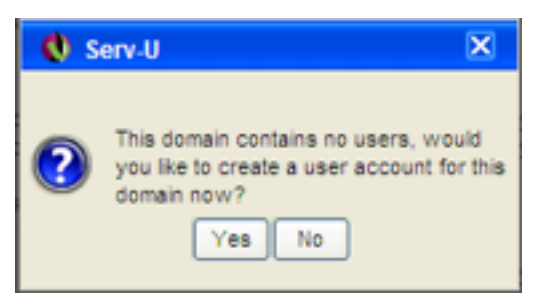

Click"Yse",it will appears a tip,see as pic 7

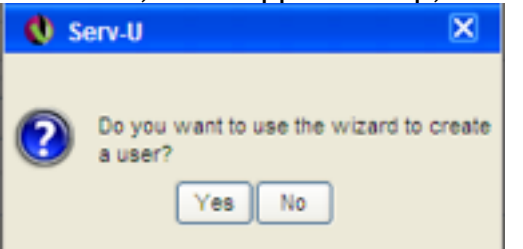

Pic 7

Click"Yse",enter the user wizard step 1

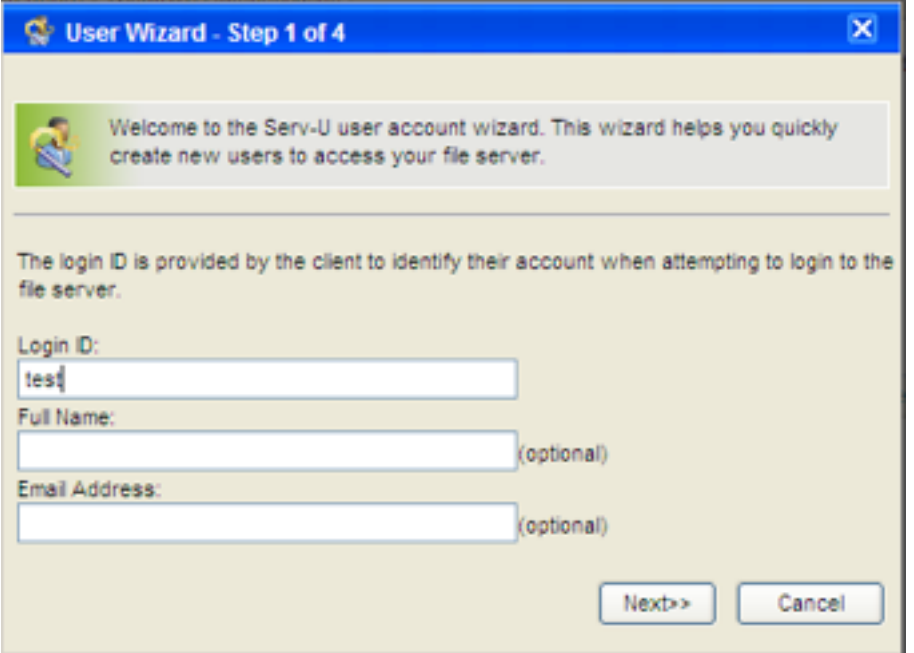

Pic 8

Input Log-in ID,Full name,Email Address messages,and click"Next"

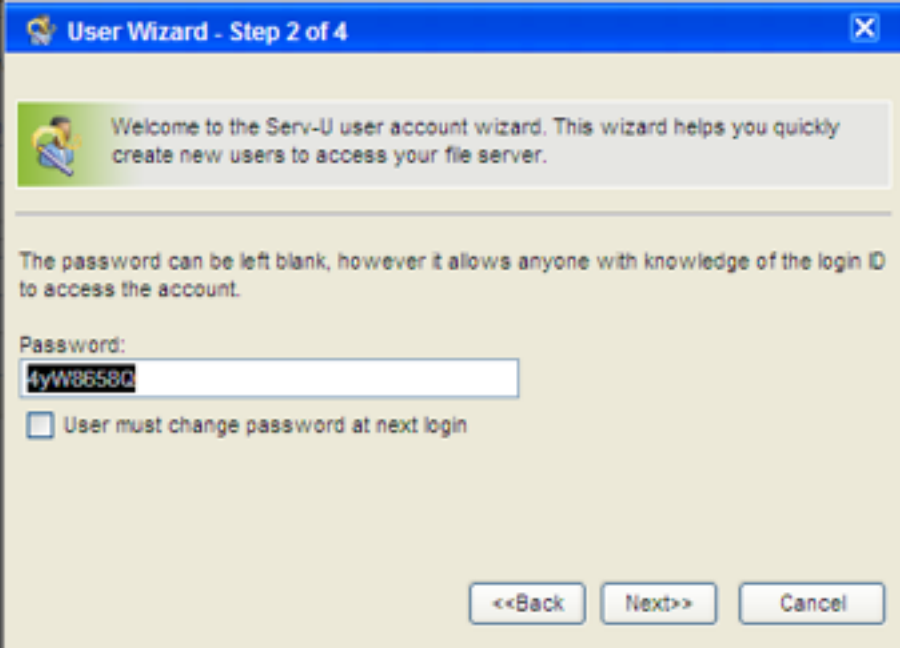

## Click"Next"

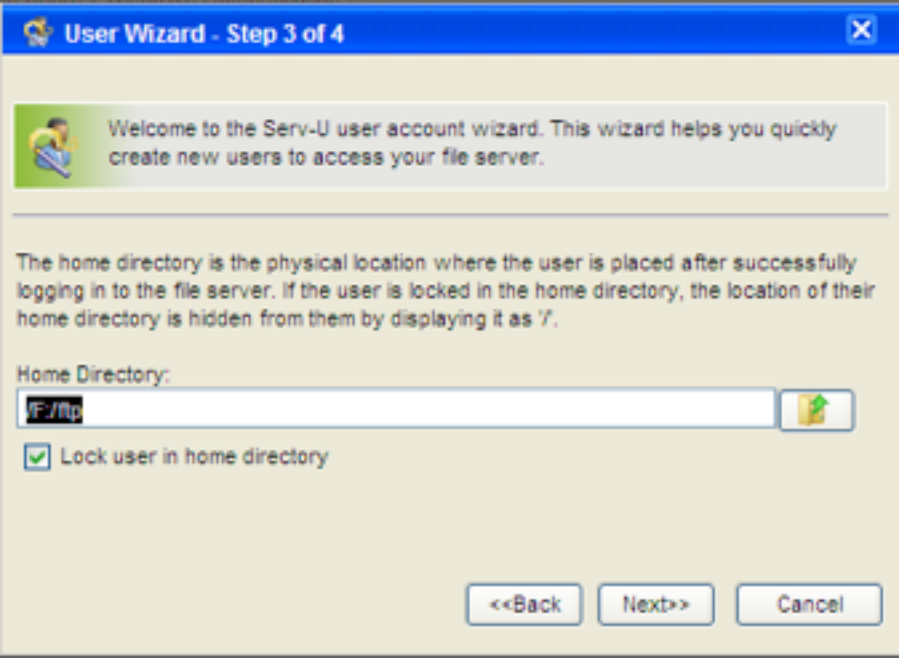

**Pic 10** Setting the home directory,and click"Next"

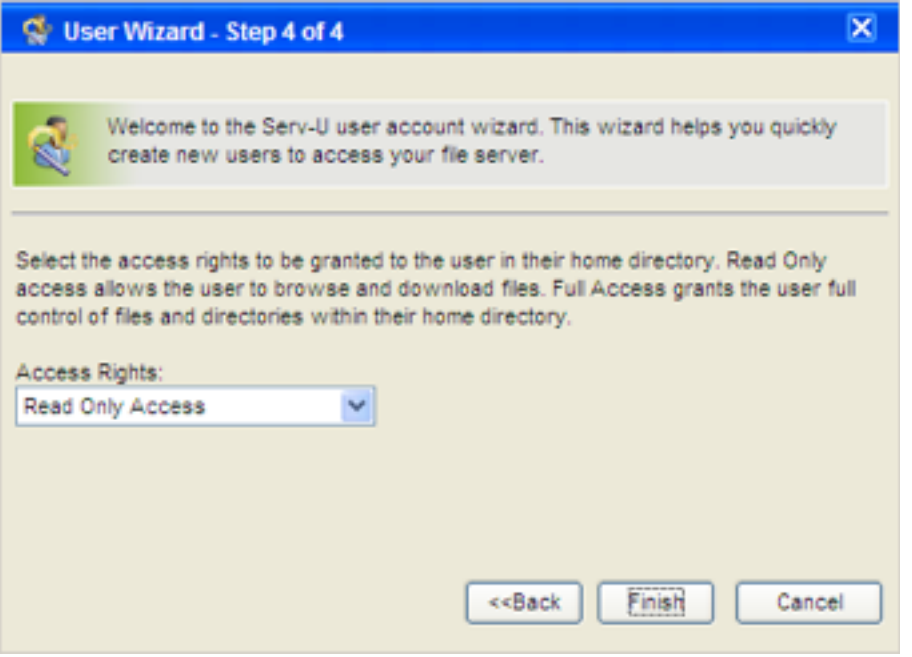

Click"Finish".you had defined users.next will the follow interface

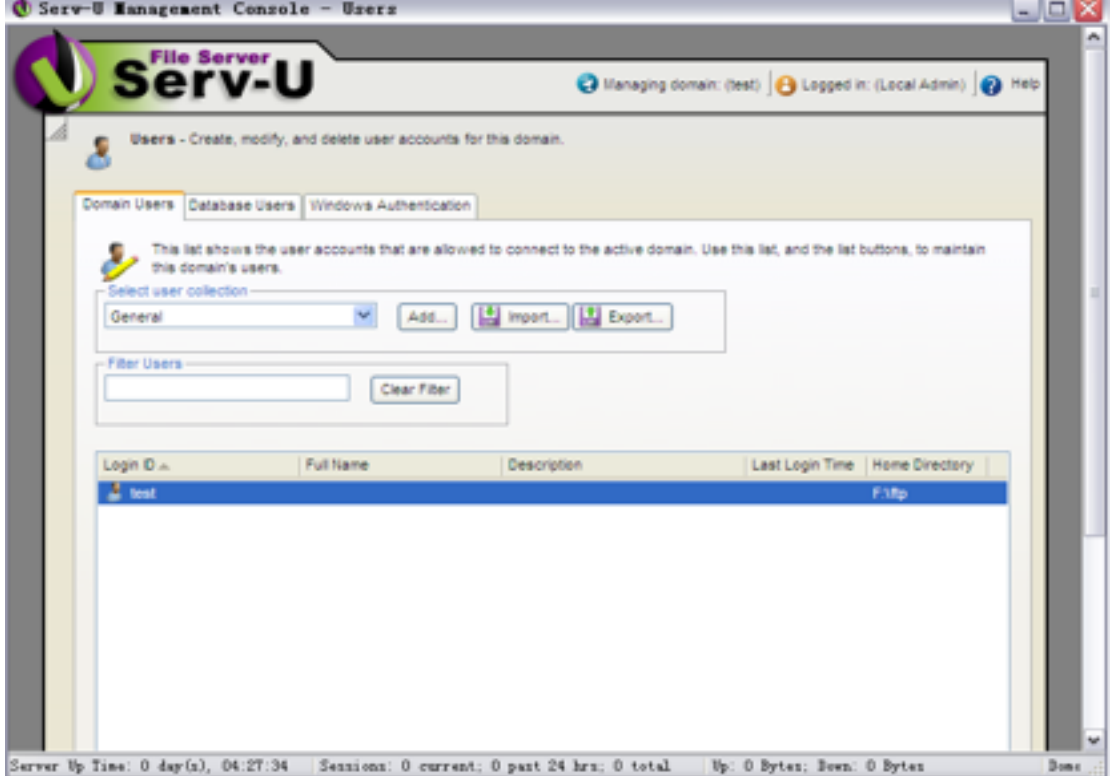

 Pic 12 Click log-in ID test,setting directory,see as follow pic 13

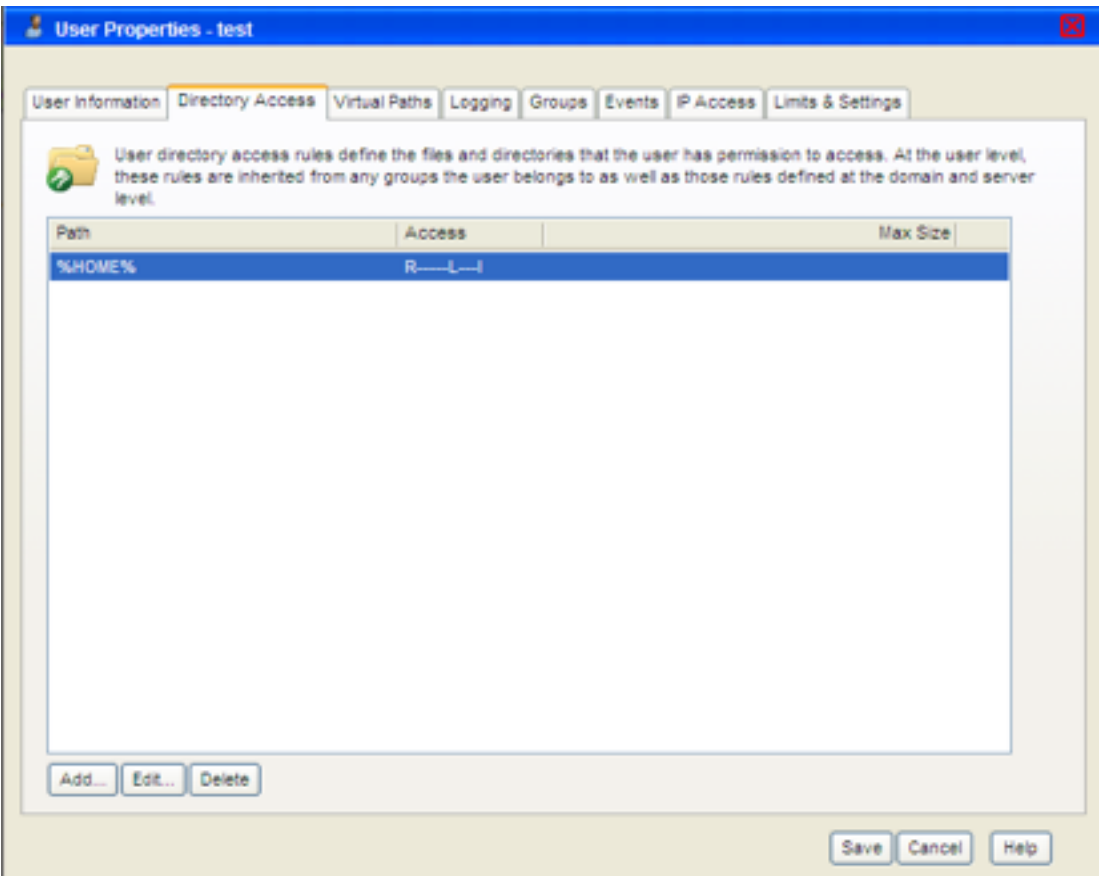

Pic 13

Find"directory access",click the path and setting it.see as follow pic14

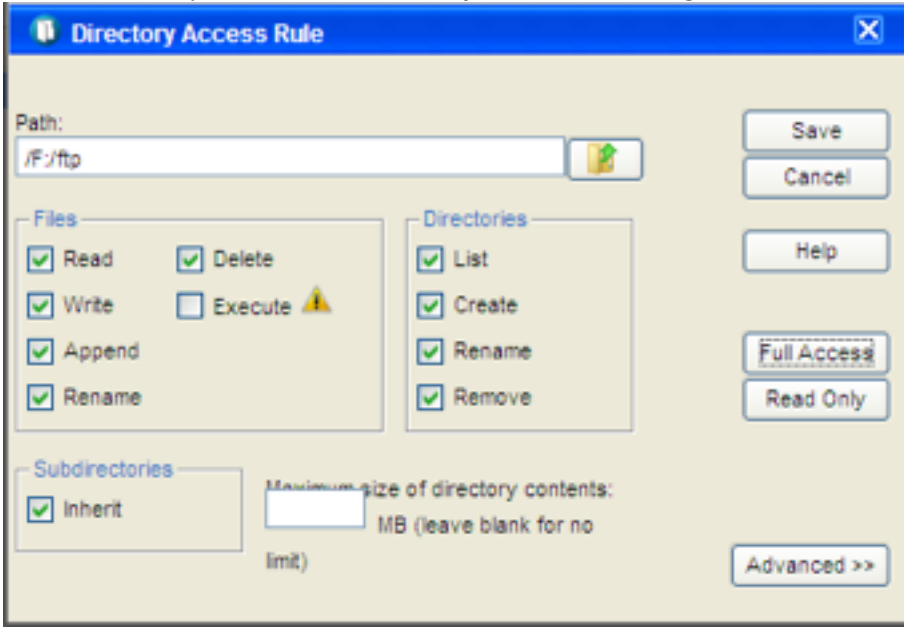

Pic 14

Click"save".After finishing all above setting steps,we already had setted the FTP server.

 $\triangleright$  FTP settings of device

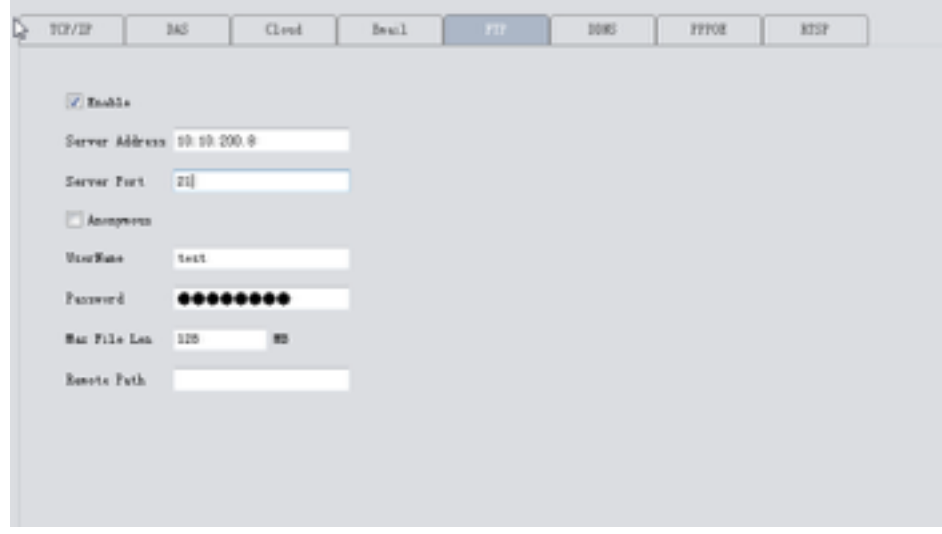

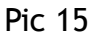

The server Address is the IP of the PC where you built the FTP server. The user name and password are the same as ftp service settled.

- ❖ one more thing:make sure the network between your device and FTP server is connected.
- $\triangleright$  when the alarm triggered, the file will uploaded to ftp.

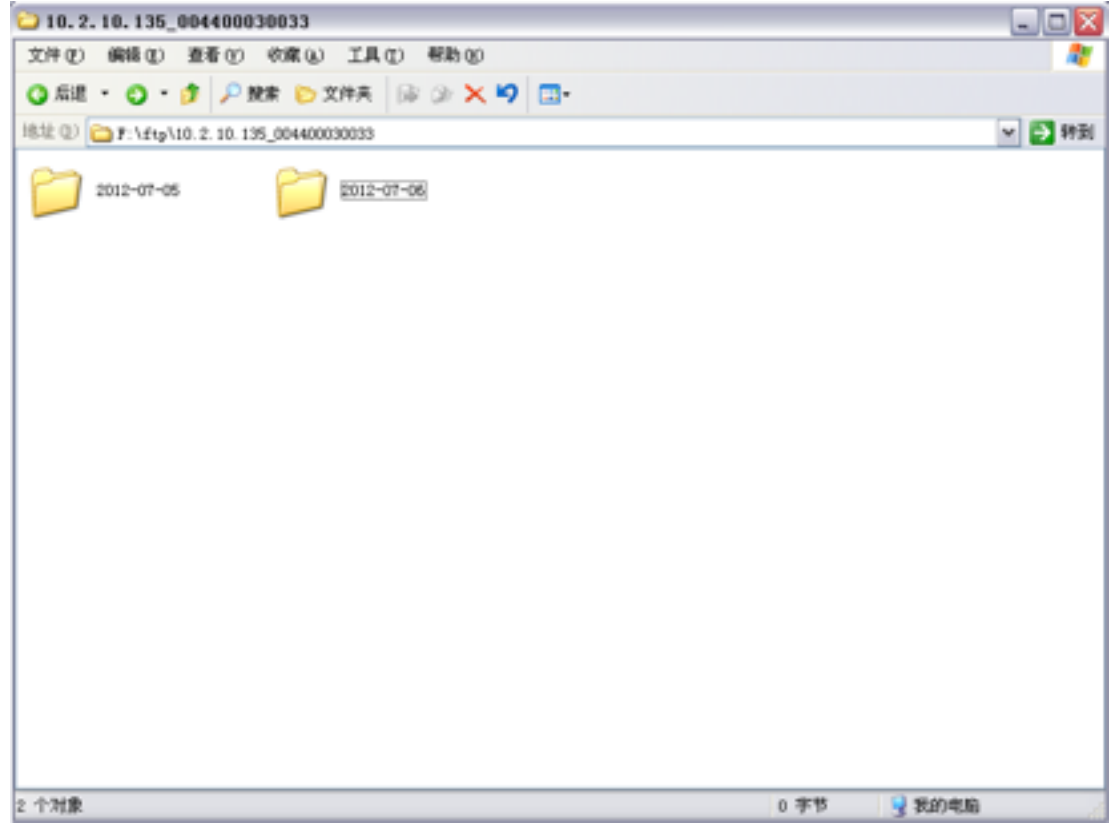

#### **3.9.1.5 RTSP**

1) Why: This service is needed when you use Non IE kernel browser( such as Safari, Google Chrome, Foxfire, Opera etc. ) to access device.

2) How: this service is default enabled, as follows,

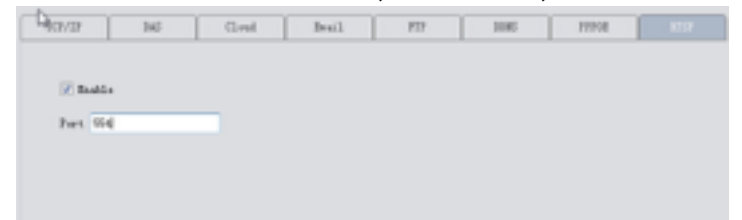

#### **3.9.1.6 Cloud**

The cloud service is also default enabled. As long as your device's network is connecting the Internet ,you can easily use the Cloud ID to remotely access your device without complicated settings like port forwarding.

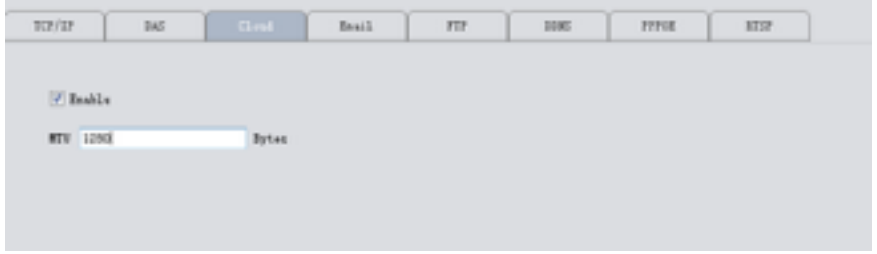

#### **3.9.1.7 DDNS**

DDNS: Dynamic Domain Name Server.

- a. First you need an available domain name . Our device default support five DDNS type :CN99/DynDns/Oray/NO-IP/MYQ-SEE.
- b. On this page, binding the domain name with your device. Forwarding HTTP and TCP ports of this device in your router. Then you can use the domain name and HTTP port to web access device, or use domain name and TCP port to access device via PC/mobile client.

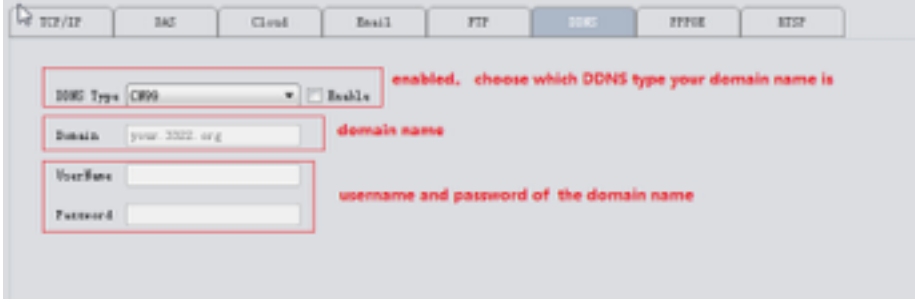

#### **3.9.1.8 DAS**

DAS: it will auto put your device registered to Myeye server(our platform software which is used for central management of a large quantity of devices. See details in Myeye manual)

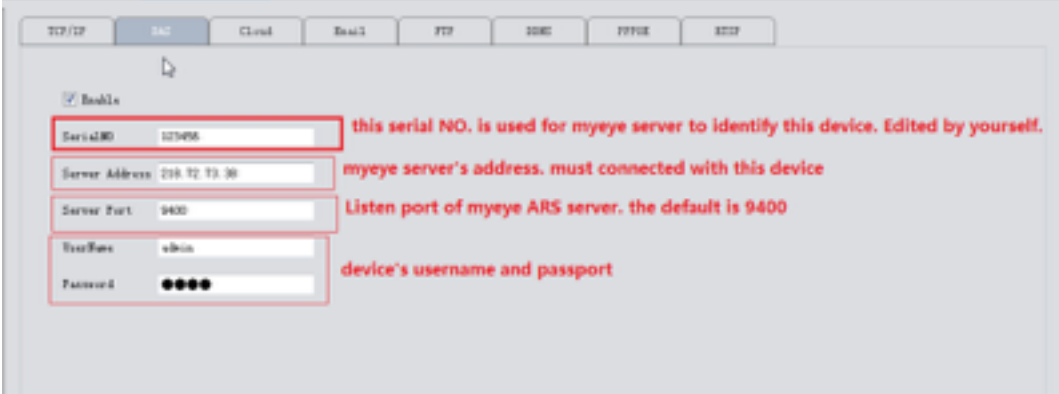

#### Config in myeye server

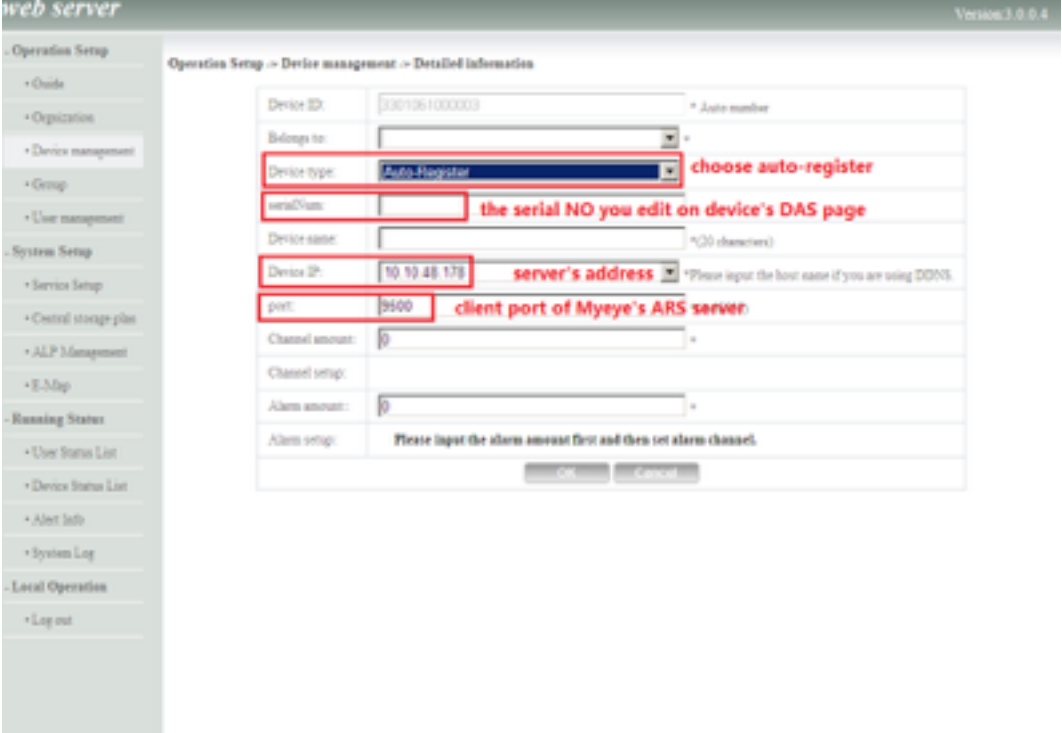

a ka

## **3.9.2 Encode**

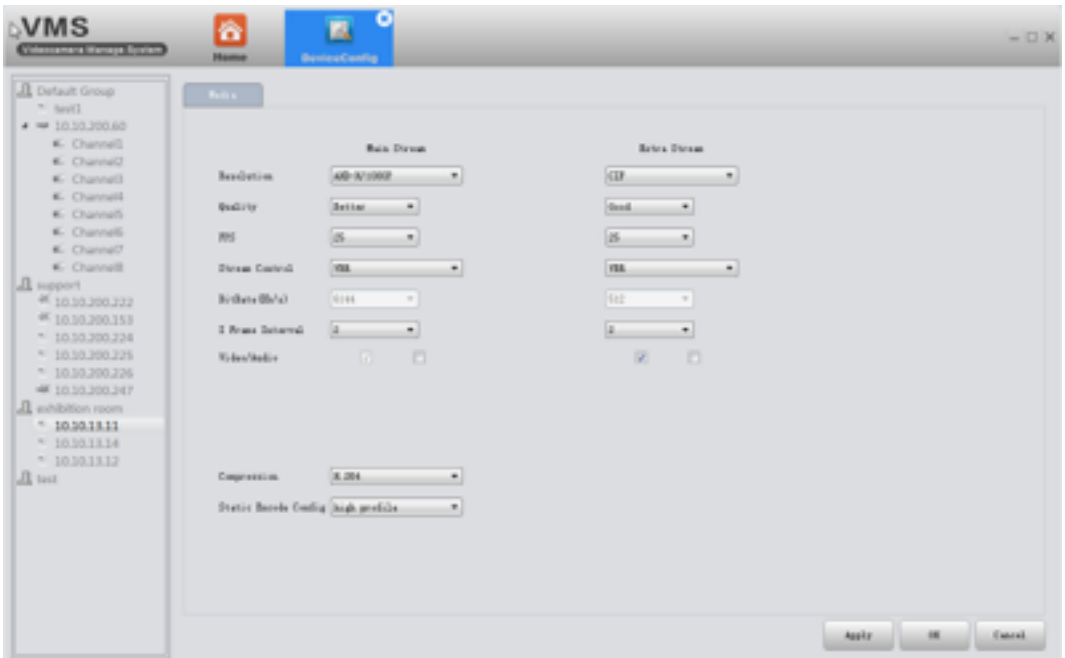

Set video/audio encode parameters of DVR /IPC. All our devices support dual stream: main stream and extra stream. You can choose adaptive resolution, FPS, quality and so on according to your needs.

### **3.9.3 Camera parameters**

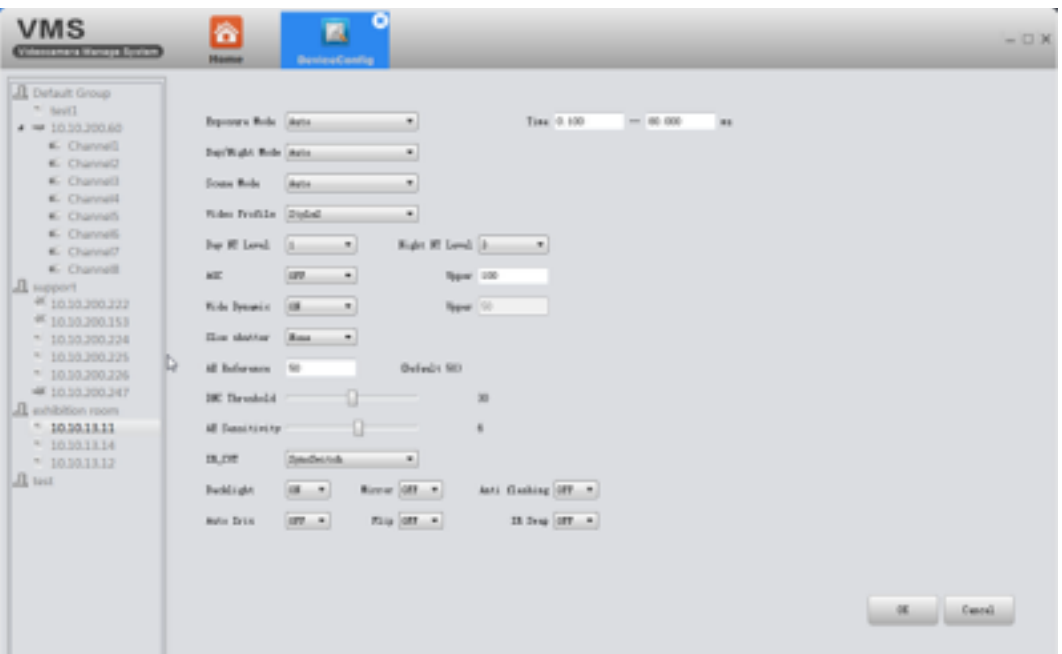

Here to modify IPC parameters, including Exposure mode, Day/Night mode, Day NT level, wide dynamic, AE reference, AGC, backlight comprehension ,slow shutter, IR\_CUT swap, Flip, mirror, anti-flicker , Auto iris,etc

### **3.9.4 System**

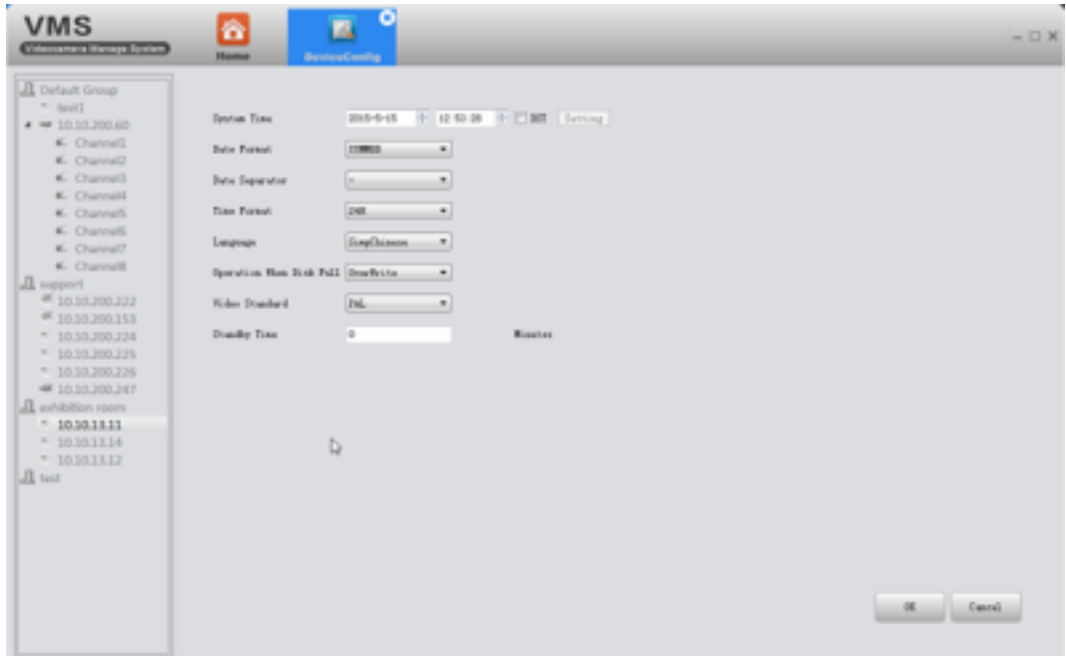

Here to modify device's time ,language, operation when disk is full.

## **3.9.5 Version info**

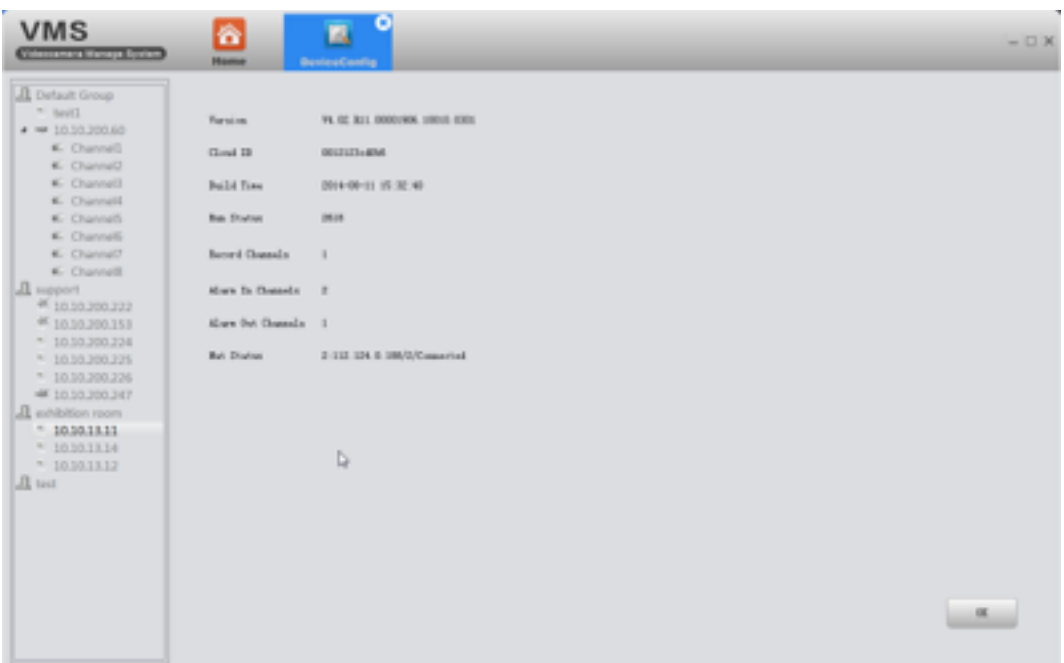

Display the basic information such as hardware information, firmware version, built date , serial No. and so on.

## **3.9.6 Exception handling**

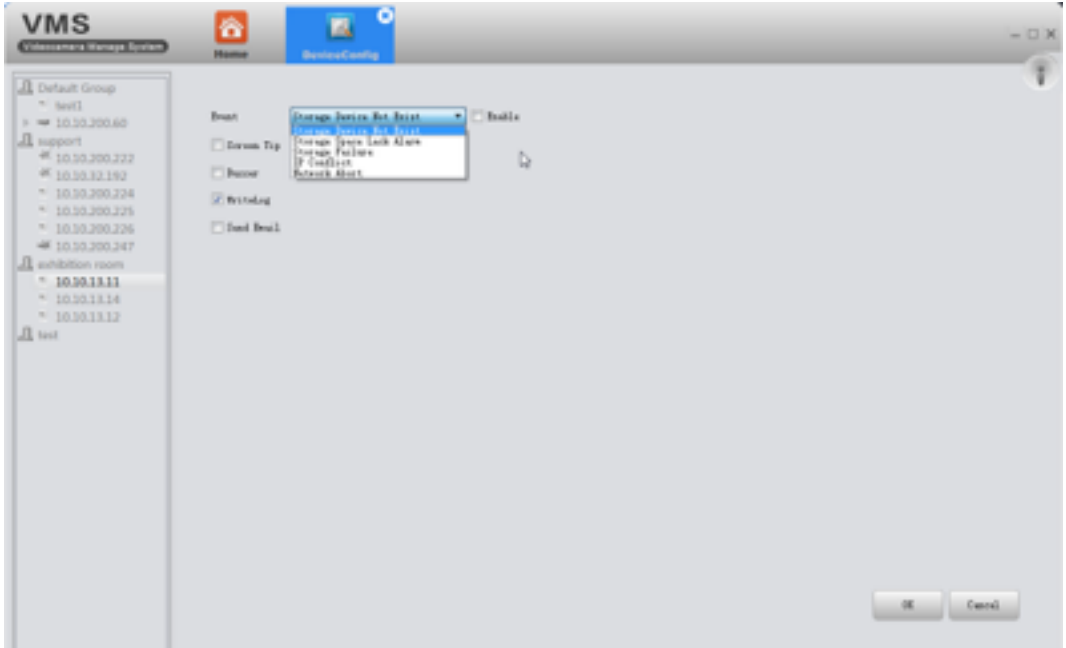

Choose event type from the drop-down box, and tick alarm type you want. The alarm info will be recorded in device's Log if you tick Write log. And if you want it to send alarm message to your mailbox, make sure the email is successfully set(see 3.9.1.3)

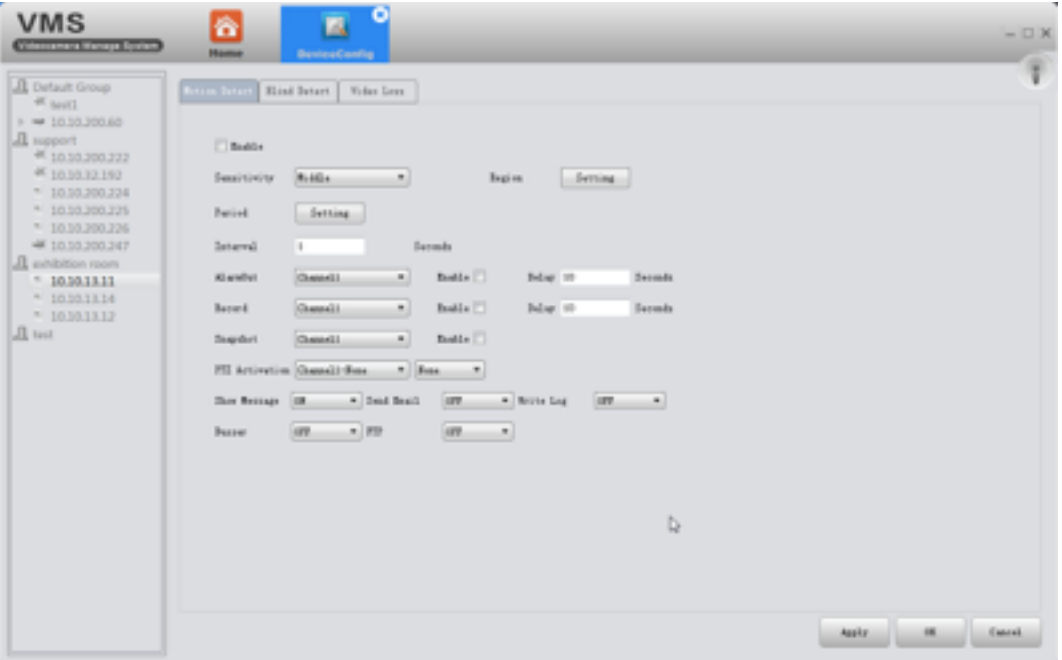

## **3.9.7 video detect**

Including motion detection, blind detect, video loss.

## **3.9.8 Disk manager**

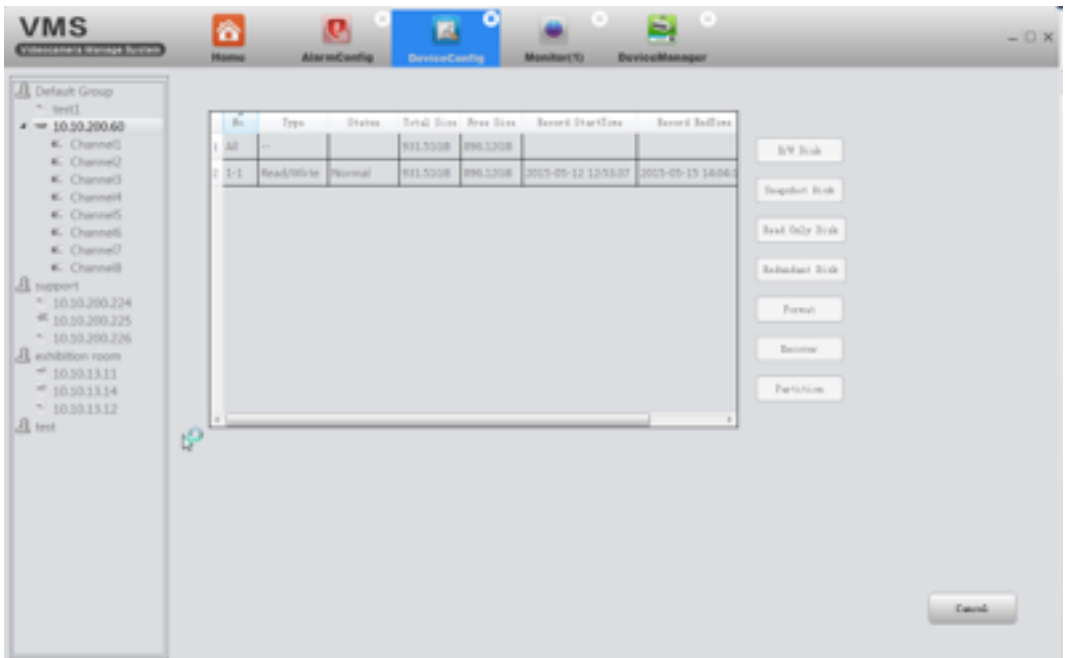

## **3.9.9 Record config**

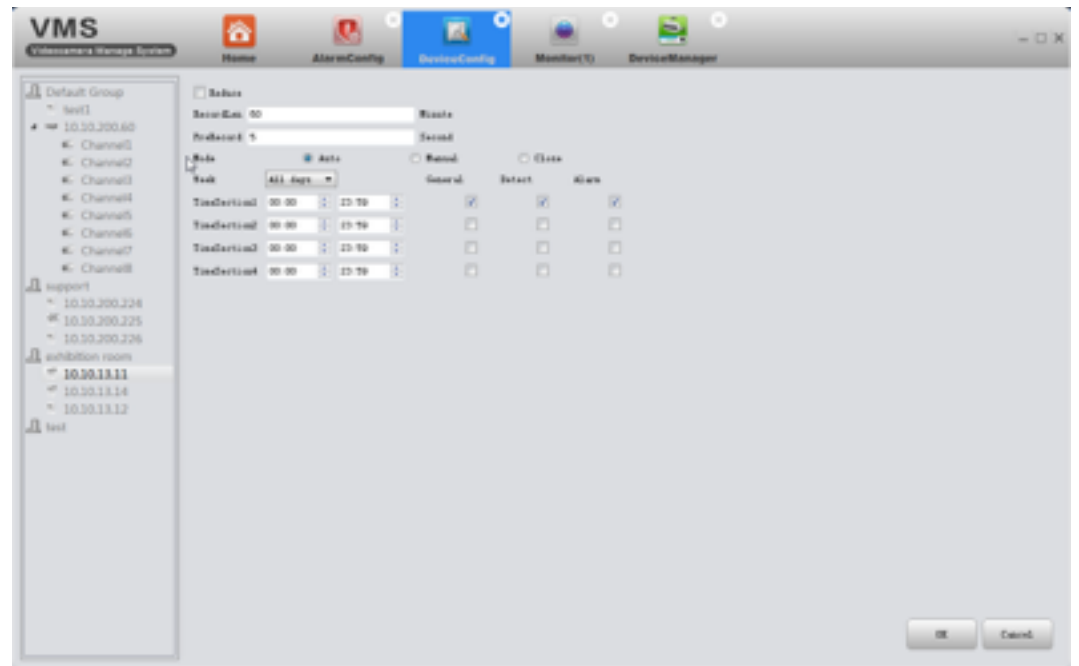

## **3.10 Alarm config**

Alarm Config of VMS. You can set different prompt sound when alarm triggered.

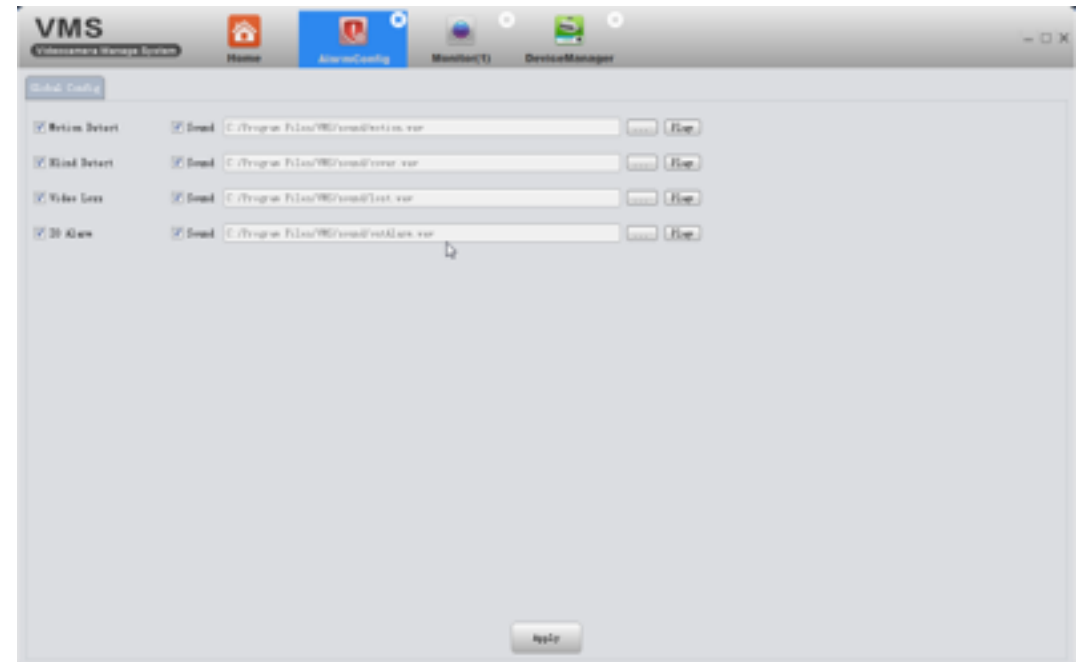

## **3.11 Tour**

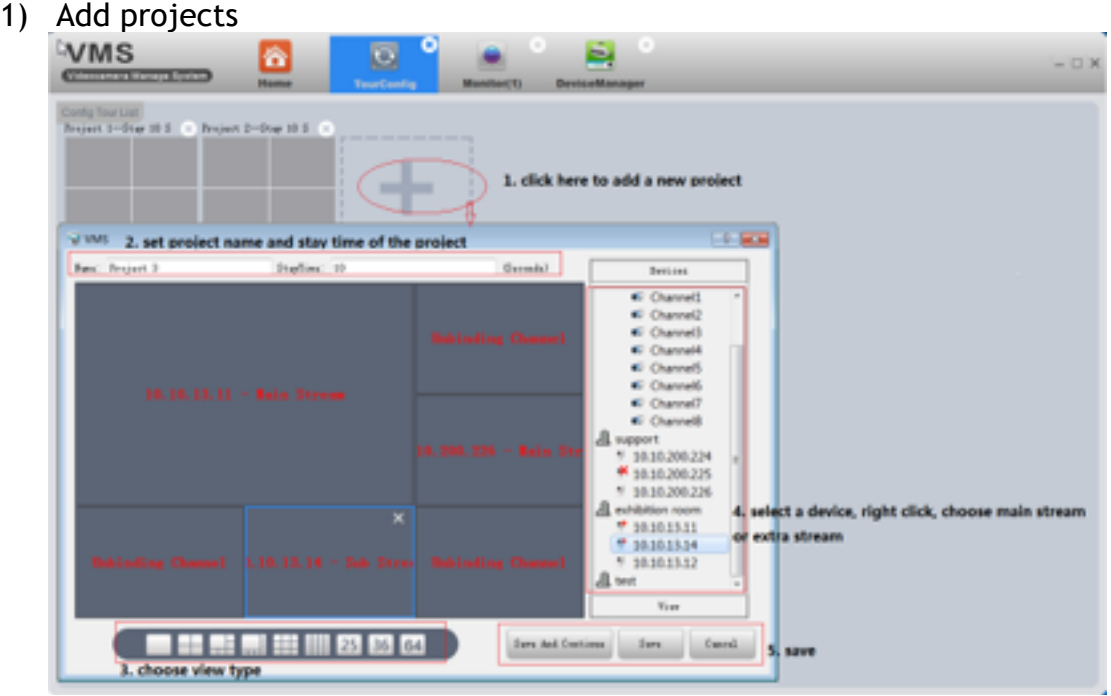

Add projects as the above pic shows.

2) On monitoring page, click tour icon to start.

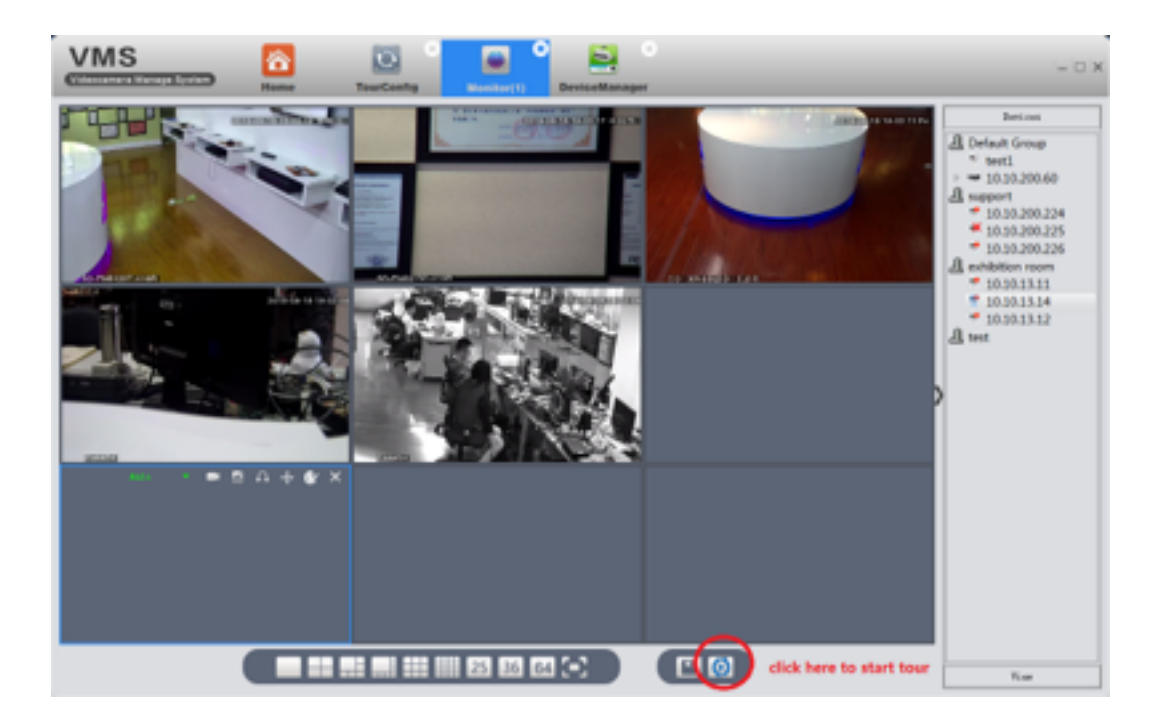

## **3.12 System Config**

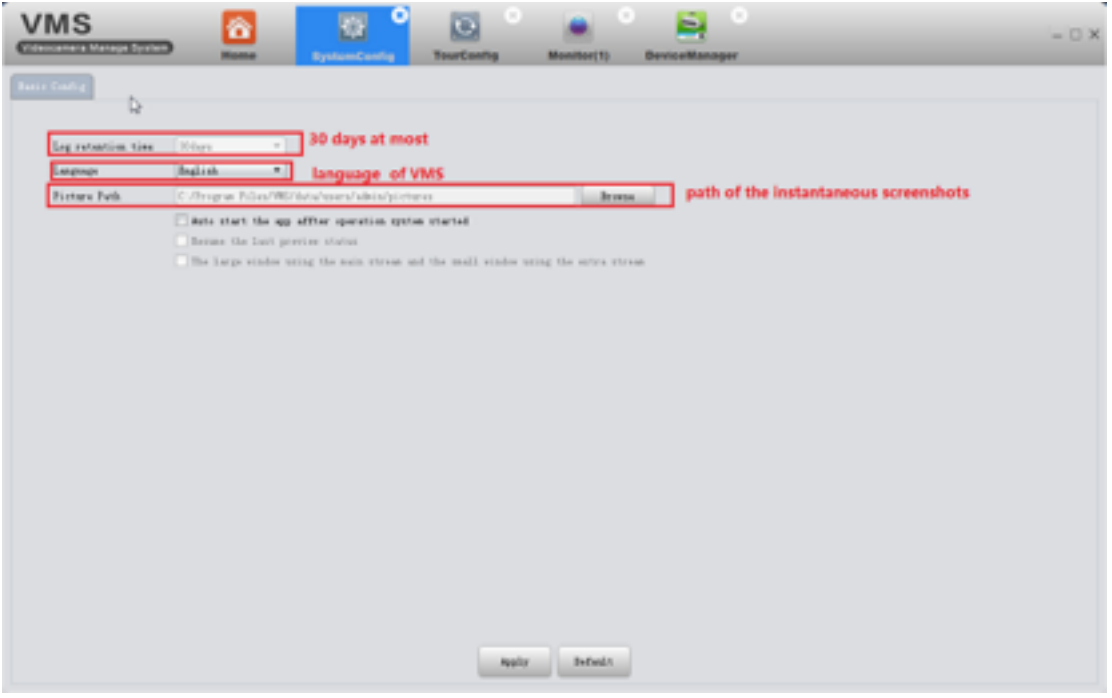

## **3.13 Extensions**

Map and Mycloud can not use at present.